# Manual de Verificación de Puntos de Soldadura UltraLOG / Administrador de Base de Datos

Esta versión del manual de instrucciones es válida para UltraLOG a partir de la versión 3.2 y para el administrador de base de datos a partir de la versión 2.2.

Los números de las versiones se visualizan en la pantalla en la barra de menús. Salvo modificaciones técnicas.

#### **Informaciones de estado, símbolos de evaluación y abreviaturas**

Los símbolos siguientes se presentan por encima de la imagen A y simbolizan informaciones de estado para la verificación (prueba, ensayo), así como resultados de la verificación y evaluaciones, respectivamente.

#### **Situaciones de estado:**

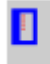

Verificación única activa

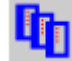

Verificación en serie activa

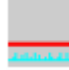

Palpador esta desacoplado

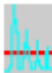

**Palpador está acoplado** 

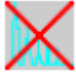

**No es posible evaluar** 

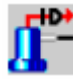

Palpador de diálogo está conectado

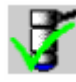

El palpador actual corresponde al plan de verificación almacenado

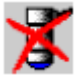

El palpador actual no corresponde al plan de verificación almacenado

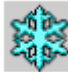

Parada automática de la imagen A activa

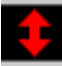

 El valor del espesor de la pared medido no concuerda con la combinación de chapas registrada (es superior al espesor total de la chapa)

Amplitud < 80 %, comentario fijo A

EL último resultado guardado se sobrescribe

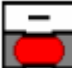

 No se alcanzó la profundidad mínima de indentación para la indentación de electrodo, comentario fijo B

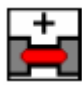

Indentación de electrodo demasiado profunda, comentario fijo C

# **Evaluaciones:**

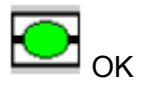

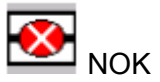

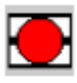

Quemado

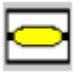

Mala penetración de la soldadura

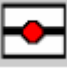

Lente pequeña

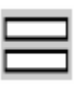

Suelto

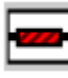

Adhesivo de soldadura

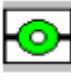

Gaspore, comentario fijo D

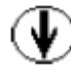

Evaluación visual

# **Especificaciones para la evaluación**

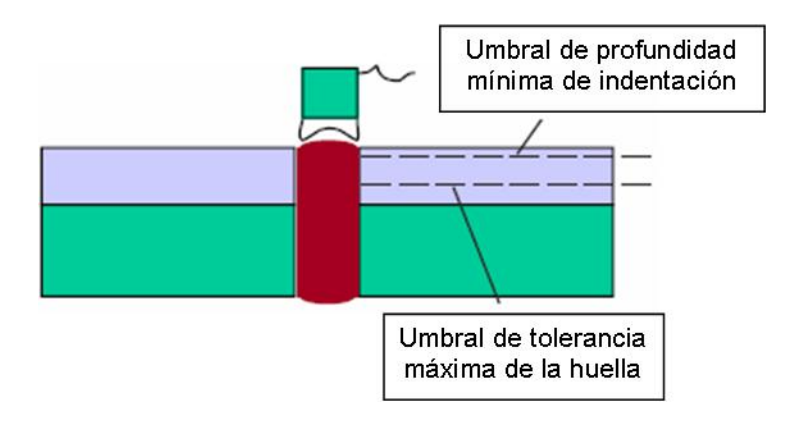

Como parámetros para la verificación se pueden preestablecer dos umbrales:

- Tolerancia para la huella máxima en % del espesor total de las dos chapas exteriores (en las uniones de 3 chapas, la chapa intermedia no se considera) o bien en mm absolutos.
- Profundidad mínima de indentación: umbral de control adicional para el proceso de soldadura (en 5 del espesor total de las dos chapas exteriores o en mm absolutos). Si se introduce el valor 0% ó 0 mm, este parámetro se desprecia, es decir, no se efectúa ningún control adicional.

Al evaluar la medición del espesor de una unión de chapas, se pueden dar los siguientes casos:

• El valor medido se halla fuera del margen de tolerancia de la profundidad mínima de indentación indicada.

Esto significa que:

El espesor de pared medido no concuerda con la combinación de chapas, por lo que se efectúa la evaluación **OK y adhesivo**. El inspector toma la decisión.

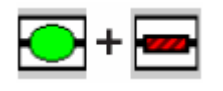

• El valor medido se halla en le margen de tolerancia de la profundidad mínima de indentación indicada y fuera del margen de tolerancia para la huella máxima.

Esto significa que:

La evaluación corresponde a la ayuda de evaluación preestablecida.

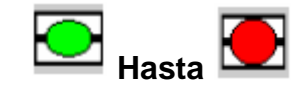

• El valor medido se halla fuera del margen de tolerancia para la huella máxima y es superior a la chapa más gruesa + la tolerancia fija.

Esto significa que:

La huella es demasiado fuerte; la evaluación corresponde a la ayuda de evaluación preestablecida.

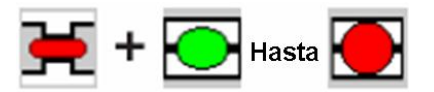

#### **Barra de estado**

P:dtz/20/3 US 0.70 1.00 03.3 Right Top #2 Stat.:Any Station Err:0/5 0% EAI/2P PI:KTB-A-A:Ampl. 82.3 % B:Ampl. 25.9 % A-B:Ampl. 56.4 % A:S.4.98 mm B:S.16.41 mm B-A:S.-Diff. 11.43 mm

En la barra de estado en el borde inferior de la ventana Ud. Puede ver otras informaciones sobre la verificación actual. Cuando las ventanas se hallan activadas, se indican diferentes valores de medición de ventana.

P: Palpador (tipo/frecuencia/diámetro)

Serie: Ejemplo US 0,7 1,25 Ø3,3

 Denominación de la serie de puntos de soldadura (estándar: abreviatura del método de verificación)

Nombre: Ejemplo Right\_Top\_#2 Señalización de los puntos de soldadura, tal y como se indica en el plan de verificación

Puesto: Zona de verificación seleccionada momentáneamente

Err.: Estadística de los resultados NOK (Número de NOK/número total/porcentaje)

ADE…: Informaciones sobre la ayuda de evaluación activa

ADE: Ayuda de evaluación I, II, III ó IV

2C: Verificación de 2 chapas

3C: Verificación de 3 chapas

PA: Parada automática de la imagen A

IP: Señalización para la identificación de las piezas, tal y como se indica en el plan de verificación

A:Ampl. Altura de la amplitud de la ventana A en % de la altura de la imagen A.

B:Ampl. Altura de la amplitud de la ventana B en % de la altura de la imagen B.

A-B:Ampl. Diferencia entre las alturas de las amplitudes de las ventanas A y B en % de la altura de la imagen A.

A:S. Longitud de la trayectoria de la onda sonora en la ventana A.

B:S. Longitud de la trayectoria de la onda sonora en la ventana B.

B-A:S.Dif. Diferencia entre la longitud de la trayectoria de la onda sonora en la ventana A y la de la onda sonora en la ventana B.

Los puntos de medición dependen respectivamente del ajuste válido del aparato USLT.

#### **Abreviaturas**

#### **Tipo de evaluación (¿qué tipo de evaluación se ha utilizado?)**

I Ayuda de evaluación I II Ayuda de evaluación II III Ayuda de evaluación III IV Ayuda de evaluación IV N Ninguna ayuda de evaluación; Inspector evalúa imagen A L Se utilizó tecla de evaluación definible libremente

#### **Índice de comentarios fijos**

A Primer eco de panel dorsal inferior a 80% B Desviación excesiva del espesor de chapa C Huella queda por debajo de la tolerancia admisible D Gaspore

#### **Otros**

US Método por ultrasonidos

MT Método de taller

DS Verificación (prueba) destructiva NDS Verificación (prueba) no destructiva M&C Verificación por martillo y cincel VV Examen visual

# **CONTENIDO**

# **1 Introducción 1-1**

# **1.1 Observaciones importantes 1-2**

Condiciones para operar con UltraLOG 1-2 Para la verificación por ultrasonidos 1-2 Sobre el sistema 1-3 Sobre estas instrucciones breves 1-3

# **1.2 Verificación por ultrasonidos de puntos de soldadura en la fabricación de automóviles 1-4**

Principio básico 1-4 Comparación de la verificación por ultrasonidos con otros métodos de ensayo 1-5

# **1.3 el programa UltraLOG 1-8**

Resumen 1-8 Aplicaciones 1-9 Evaluación de Krautkramer UltraCAR 1-11 Modo de proceder general – planes de verificación lineales 1-12 Las ayudas de verificación 1-13 Vista imagen A y Racer 1-18 Congelación automática d la imagen A 1-20 Señalización gráfica de los ecos relevantes 1-20 Ventana de eco de entrada 1-21 Imagen A de referencia 1-22 Otros métodos de verificación 1-22

# **1.4 Mando a distancia 1-23**

#### **1.5 Palpadores de diálogo 1-24**

# **2 Instalación y ajustes básicos 2-1**

# **2.1 Instalación 2-2**

Generalidades 2-2 Instalación 2-3 Desinstalación 2-4

#### **2.2 Observaciones sobre las licencias 2-5**

Chequear las licencias 2-5 Transferir la clave de licencia 2-6

# **2.3 Iniciar/finalizar el programa 2-7**

Iniciar 2-7 Finalizar 2-7

# **2.4 Ajustes básicos 2-7**

Seleccionar el idioma 2-7 Restringir el acceso al programa 2-8 Activar la protección de palabra clave 2-8 Desactivar la protección de palabra clave 2-9

# **2.5 Protección de datos 2-9**

Proteger datos en soportes de datos externos 2-10 Recuperación por recarga de datos de soportes de datos externos 2-11

# **3 Ayuda Online 3-1**

# **3.1 Ayuda general Online para Windows 3-2**

#### **3.2 Ayuda sensitiva contextual 3-3**

# **3.3 Ayuda Online especial para UltraLOG 3-3**

Inicio de la ayuda Online 3-3 Inicio de la ayuda Online sin el software de UltraLOG 3-5 Imprimir 3-5 Imprimir el capítulo completo 3-5

# **4 El administrador de base de datos 4-1**

#### **4.1 Introducción 4-2**

#### **4.2 Instalación/Desinstalación 4-3**

Instalación 4-4 Desinstalación 4-5 Observaciones sobre las licencias 4-6

#### **4.3 Iniciar/finalizar el programa 4-7**

Iniciar 4-7 Finalizar 4-7

#### **4.4 Ajustes básicos 4-8**

Seleccionar idioma 4-8 Restringir el acceso al programa 4-8

# **4.5 Protección de datos/ Administración de datos 4-10**

# **4.6 Organización de verificaciones 4-14**

Estructura de objetos 4-15 Estructura de planes 4-17 Seguimiento de punto de verificación 4-18 Organización de puestos de verificación 4-19 La biblioteca de puntos de soldadura 4-20

# **4.7 Agrupación de bases de datos 4-22**

Evaluación con Krautkramer UltraCAR 4-23

# **5 Anexo 5-1**

**5.1 Fabricante/Direcciones de servicio de asistencia 5-2** 

# **INTRODUCCIÓN**

# **1.1 observaciones importantes**

Se ruega leer las siguientes informaciones antes de ponerse a operar con el programa UltraLOG.

#### **Condiciones del sistema:**

- Notebook de ultrasonidos (versión estándar o industrial) o Desktop USLT 2000
- Memoria principal de 256 MB como mínimo, CPU de 600 MHz como mínimo. Para la nueva instalación se precisan 100 MB de memoria de disco libre.
- Sistema operativo: Windows 2000 o Windows XP.

#### **Condiciones para operar con UltraLOG**

Es indispensable tener conocimientos básicos de informática para trabajar con UltraLOG y los sistemas (USLT 2000, administrador de base de datos UltraLOG) enlazados con él.

Se presuponen igualmente conocimientos del sistema operativo Windows 2000/XP. Las operaciones estándar (manejo con el ratón, el explorador, ficheros o directorios) basados en el sistema operativo no se describen detalladamente en la documentación sobre UltraLOG.

Las informaciones sobre el sistema operativo se exponen en la documentación de Windows.

#### **Para la verificación por ultrasonidos**

**Atención:** Es indispensable observar las informaciones sobre la verificación (ensayo, prueba) por ultrasonidos y sobre el uso de los dispositivos de ensayos por ultrasonidos en la documentación relativa a un sistema de verificación por ultrasonidos (Manual técnico o Ayuda por Online). Es importante entender y observar estas informaciones a fin de evitar así errores al manejar equipos y software, los cuales darían lugar a resultados de verificación incorrectos. Resultados de verificación incorrectos pueden causar daños personales o materiales.

En la documentación sobre su sistema de verificación por ultrasonidos (Manual técnico o Ayuda por Online) se exponen observaciones importantes para manejar el dispositivo de verificación y sobre condiciones para una verificación por ultrasonidos segura.

**Nota:** GE Inspection Technologies desarrolla con regularidad cursos para capacitación profesional del personal técnico en el campo de la verificación por ultrasonidos.

# **Sobre el sistema**

**Atención:** GE Inspection Technologies declina toda responsabilidad con respecto al funcionamiento de USLT 2000 y de UltraLOG, si Ud. Instala más software en el ordenador. En tal caso, puede ocurrir que se sobrescriba el software de driver (controlador) ya existente.

UltraLOG puede funcionar paralelamente al programa USLT. Sin embargo, para ello se requiere que haya suficientes recursos de sistema.

#### **Sobre estas instrucciones breves**

UltraLOG y el administrador de base de datos disponen de una muy amplia ayuda por Online que estará siempre a su disposición al operar con el programa. Lea el capítulo 3 sobre el modo de utilizar la ayuda por Online.

Estas breves instrucciones le facilitan informaciones que necesitará adicionalmente.

**Atención:** Es indispensable que lea el Capítulo 2.5 Protección de datos.

En el Capítulo 2 se facilitan instrucciones para instalar y desinstalar el software. En el Capítulo 2 se describen igualmente los ajustes básicos más importantes.

#### **1.2 Verificación por ultrasonidos de puntos de soldadura en la fabricación de automóviles**

#### **Principio básico**

Las uniones de puntos de soldadura de 2 y 3 chapas se verifican hoy en día mediante el método de reflexión de impulsos. Dado a que la superficie es irregular, lo más seguro es realizar la verificación de forma manual.

Para verificar puntos de soldadura se emplean palpadores especiales. Estos incluyen un tramo de avance del agua con un diafragma de flexible de goma. Queda garantizado así que se puede introducir perfectamente el sonido también en las superficies encorvadas típicas de puntos de soldadura. Con frecuencia el sonido se selecciona habitualmente a 20 MHz. El diámetro del transductor se tiene en escalonamientos entre 3,6 y 10 mm.

Las ondas sonoras generadas sobre el punto de soldadura son reflejadas en el fondo y se indican como secuencias de eco. Al hacerlo, se deduce la calidad de la soldadura por la forma de esta secuencia de ecos.

- 1. En el caso de una soldadura perfecta, la lente tiene una textura de grano grueso y esto resulta en una gran atenuación acústica y por eso la secuencia de los ecos decae rápidamente. Las distancias entre los ecos corresponden al espesor total de las chapas soldadas menos la huella de los electrodos.
- 2. Cuando se trate de un punto de soldadura demasiado pequeño, el inspector observa entre los ecos normales, además del ciclo de ecos normal, adicionalmente pequeños ecos intermedios, procedentes de la superficie límite entre las chapas. Con ello, se puede

determinar si un diámetro de lente es menor que el diámetro del haz de rayos. Por ello, para diversos diámetros teóricos de lente se seleccionan palpadores con correspondiente diámetro de transductor.

- 3. Si se tiene un "punto fino" o un "punto adhesivo", resulta una secuencia de ecos alargado procedente de la doble chapa. Sin embargo, en el caso de una adhesión se tiene una textura de grano fino y ésta da lugar a poca atenuación acústica.
- 4. Y, finalmente una soldadura no existente da lugar a una larga secuencia de ecos con pequeñas distancias entre los ecos, que corresponden al espesor simple de chapa.

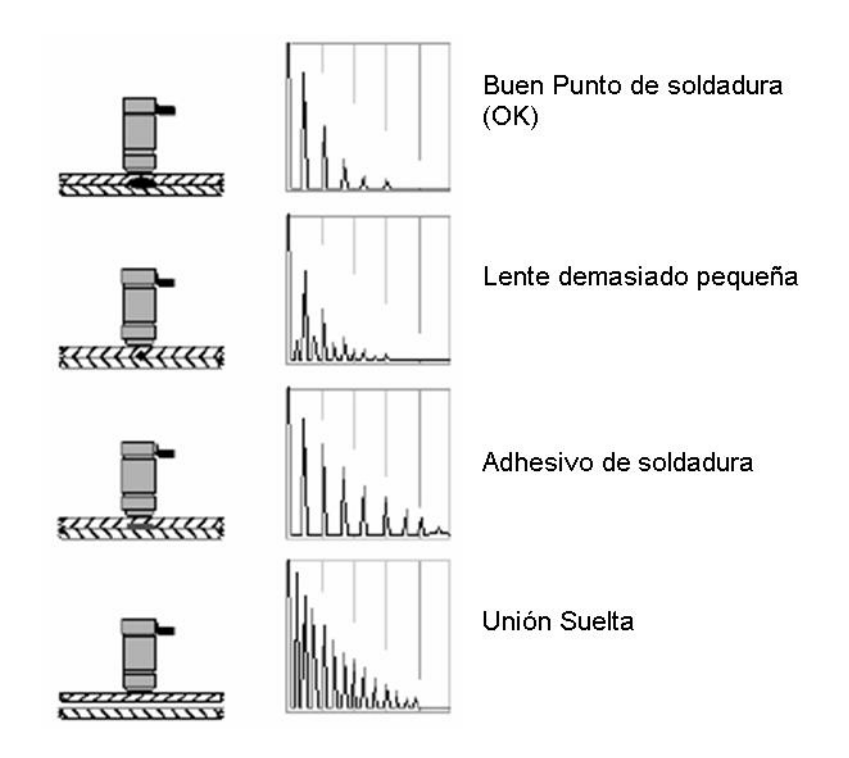

Para averiguar un diámetro de una lente demasiado pequeña, se compara el diámetro de lente con el diámetro del haz de rayos: si el diámetro de lente es demasiado pequeño, entonces resultan ecos intermedios. Esto presupone, por una parte, que el inspector coloque el palpador centralmente sobre el punto de soldadura. Si el palpador no se encuentra centrado exactamente en el medio, resultan también ecos intermedios.

Esto significa que una lente de soldadura suficientemente grande es evaluada como "demasiado pequeña". Sin embargo, a la inversa, no es posible que una lente demasiado pequeña pueda ser evaluada como "buena". Por lo tanto, el resultado de verificación se encuentra, en cuanto al diámetro de lente, siempre en el lado seguro, a no ser que el inspector cometa errores fundamentales, p. ej., un ajuste de ganancia incorrecto o que utilice un palpador incorrecto.

Por otro lado, la comparación del diámetro de lente con el diámetro del haz de rayos sonoros exige una gran calidad de los palpadores. Se expiden certificados de palpadores para el comprobante de las propiedades del haz de rayos sonoros.

#### **Comparación de la verificación por ultrasonidos con otros métodos de ensayo**

Entre los métodos de verificación de taller figuran el procedimiento de ensayo desarrollado, el ensayo de cincel destructivo y el ensayo de cincel no destructivo. En el caso del ensayo desarrollado y el ensayo de cincel destructivo los puntos son expuestos a esfuerzo hasta rotura con medios de verificación sencillos, sin detectar un valor medido. El criterio de evaluación es el tipo de rotura y la magnitud del punto desgarrado. La cantidad del material que hay que declarar con chatarra después de la verificación, ocasiona considerables gastos.

Ventajoso en la verificación con cincel es que se puede aplicar también en le componente terminado, p. ej., de una carrocería bruta. Sin embargo, en este caso es empleado predominantemente como verificación no destructiva, esto es, no es sometido a carga hasta la rotura de la unión. Los costes por esta verificación son comparativamente bajo, pero también el valor del resultado obtenido es bajo. Esto es válido en especial para la verificación con cincel no destructiva. Con ella sólo se pueden reconocer puntos defectuosos cuya resistencia se encuentra ya muy por debajo del valor mínimo admisible, p. ej., los denominados "Adhesivos de soldadura". A esto se añade también que los resultados de verificación se dispersan dentro de amplios márgenes en razón a las condiciones de ensayo relativamente indefinidas ya que no se pueden mantener estables.

Entre los métodos de ensayo de máquinas de comprobación figuran el ensayo de tracción y cizallamiento, el ensayo de tracción y puntos de desgarre, el ensayo de tracción en U y el ensayo de torsión como procedimientos de ensayo normalizados. Su ventaja es que, bajo condiciones definidas, se averigua fiablemente la resistencia verificada en cada caso, p. ej., fuerza de tracción y cizallamiento en la rotura de la unión. Con carácter restringente se ha de hacer constar que sólo se pueden hacer constataciones sobre la resistencia con la carga de verificación elegida, p. ej., una tracción en U y no para las cargas mixtas que surgen por regla general. Desventajoso es que no se puede hacer una verificación en el componente terminado.

Con la verificación metalográfica se puede hacer constataciones sobre la geometría de la lente, sobre defectos internos y la evaluación de la textura. La buena correlación de la geometría de la lente para resultados de las verificaciones destructivas con métodos de verificación normalizados hace que los resultados de la verificación metalográfica sean una norma de evaluación importante y fiable, si bien también sólo indirectamente para la resistencia del punto soldado.

Tres inconvenientes restringen la aplicación de este método de verificación:

- a) Se ha de destruir el punto.
- b) La verificación no se puede hacer en la carrocería terminada que se ha de seguir empleando.
- c) Los costes de verificación son relativamente altos en comparación con todos los demás métodos de ensayo.

Aparte de los métodos de ensayo no destructivos mencionados, se aplican todos los demás métodos de verificación en la fabricación. Sin embargo, una verificación al 100% no es posible por motivos económicos y en los métodos de ensayo destructivos también por motivos técnicos. Por lo tanto, se hacen verificaciones de muestreo al azar. Naturalmente, la frecuencia en la verificación no destructiva con cincel, insegura en el resultado de verificación pero de más majos costes, es más alta que en la verificación metalográfica, más segura en cuanto al resultado de verificación pero más costosa.

Si se consideran los métodos de verificación habituales para la producción en marcha con frecuencia de verificación más alta y sostenibles en cuanto a los gastos, se ha de considerar como competitivos en principio sólo la verificación con cincel y la verificación por ultrasonidos.

Este breve resumen sobre las actuales posibilidades de verificación muestra ya los motivos de la alta motivación con la que desde hace 2 o 3 años se emplea con cobertura de zonas la verificación por ultrasonidos para solucionar el cometido de verificación conocido desde hace mucho tiempo de la prueba no destructiva de puntos.

# **1.3 El programa UltraLOG**

#### **Resumen**

UltraLOG es un programa de aplicación para el Notebook de ultrasonidos USLT2000. Sirve para registrar diagnósticos de verificación de uniones por soldadura de puntos ensayadas por ultrasonidos, p. ej., en la industria del automóvil. Adicionalmente se pueden documentar también diagnósticos de prueba destructiva / no destructiva. UltraLOG se compone de varios módulos y, por lo tanto, se puede adaptar a especiales necesidades de aplicación. El diseño modular del software y las singulares posibilidades del notebook de ultrasonidos USLT2000 hacen posible realizar las más diferentes filosofías de verificación:

- Sistema móvil de puesto único (uno o varios usuarios)
- Sistema estacionario de puesto único (uno o varios usuarios)
- Sistema móvil multipuesto (red) con o sin enlace con ordenador central
- Sistema estacionario multipuesto (red) con o sin enlace con ordenador central

La versión básica del UltraLOG brinda ya muy diversas posibilidades para la verificación, evaluación, documentación y (procesado ulterior) estadístico de los datos de verificación relevantes. La versión básica ha sido desarrollada en cooperación con la industria del automóvil y se apropia especialmente para la aplicación en la fabricación (p. ej., construcción bruta) y aseguramiento de la calidad. El acceso a las diferentes funciones de programa es posible para el inspector (verificador) y el metódico/planificador de ensayos cada vez sólo con las correspondientes palabras clave (contraseñas) asignadas.

UltraLOG es un programa de base de datos desarrollado especialmente para la ejecución automática y la evaluación, así como la documentación de verificaciones de puntos de soldadura. UltraLOG almacena y evalúa diagnósticos de verificación y la da apoyo a Ud. en la evaluación de imágenes del eco. Para esto, se dispone de una serie de detalladas clasificaciones de fallos para la selección directa (p. ej., puntos de soldadura desprendidos o quemados, mala penetración de la soldadura, diámetro de lente insuficiente).

Ud. Puede confeccionar planes de verificación que contengan las descripciones detalladas del lugar de ensayo, datos del material, croquis de verificación y ajustes completos de equipos del sistema de verificación. En el modo de verificación, Ud. selecciona planes de verificación predefinidos y puede comenzar inmediatamente con el ensayo. Los resultados de verificación se adaptan inmediatamente en cuanto al color en caso de la correspondiente configuración después del acoplado.

Durante el funcionamiento de verificación Ud. puede adaptar a sus necesidades en cualquier momento los más importantes parámetros de ultrasonidos o recurrir alternativamente a ajustes de equipos almacenados.

# **UltraLOG ofrece**

- El manejo más sencillo del programa según el estándar de Windows
- Almacenamiento de datos de verificación y de informaciones de programa en una base de datos estándar
- Definición de planes de verificación con denominación opcional del lugar para aplicaciones individuales
- Verificación fiel al lugar después de predeterminar el plan de verificación individual
- Entrada de comentarios
- Ayudas de evaluación automáticas (Ayuda de evaluación I/II/III/IV) para apoyar la verificación según diferentes criterios hasta en número de seis
- Posibilidad de adaptar la ayuda de evaluación II, III y IV a exigencias alternantes en el quehacer cotidiano de verificación (material/espesor de chapa)
- Apoyo de palpadores de diálogo "inteligentes"
- Telemando especial con ocho funciones de programación libre
- Exportación de resultados de verificación según MS-Excel y MS-Access, p. ej., para el procesado ulterior estadístico
- Clasificación de los resultados de ultrasonidos según 6 criterios de verificación
- Indicación e impresión de registros de datos almacenados

#### **Aplicaciones**

UltraLOG se puede emplear para la verificación móvil o estacionaria de soldadura por puntos. Se apoya igualmente a la administración en común de varios puestos de verificación, cada uno de ellos para uno o varios inspectores.

UltraLOG se puede emplear sin más preparativos para verificaciones sencillas, no estandarizadas. Para ciclos de verificación estructurados (ciclos estandarizados, verificaciones repetidas) es necesario confeccionar con anterioridad los correspondientes planes de verificación. El inspector llama un plan de verificación en el lugar de la verificación. El plan de verificación incluye todas las informaciones necesarias para la verificación y dirige al inspector por el ciclo de verificación. Los resultados de verificación se almacenan en la base de datos de UltraLOG, junto con el plan de verificación que sirve de base.

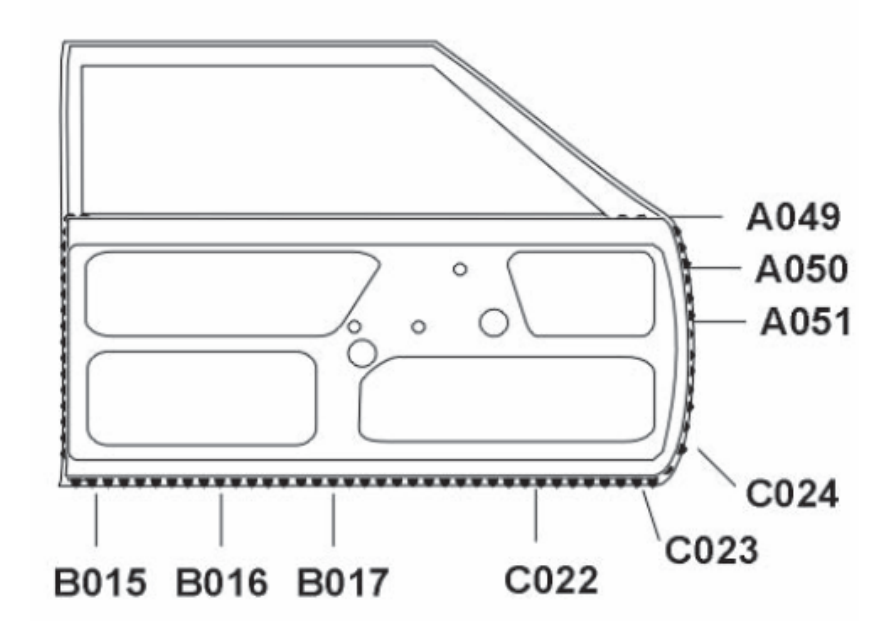

**Planes de verificación lineales:** describen la verificación de una serie de puntos de soldadura de la misma naturaleza. Estos sencillos planes de verificación pueden ser confeccionados y administrados de modo rápido y seguro directamente con **UltraLOG**.

Ejemplo (ver figura):

# **Plan de verificación lineal:**

Puerta arriba 1 A049 – 3 chapas – Ajuste A 2 A050 – 3 chapas – Ajuste A 3 A051 – 3 chapas – Ajuste A

# **Plan de verificación estructurado:**

1 Lado derecho/Puerta arriba/A051 – 3ch. – Ajuste A 2 Lado derecho/Puerta centro/C024 – 2ch. – Ajuste B 3 Lado derecho/Puerta centro/C023 – 2ch. – Ajuste B 4 Lado derecho/Puerta centro/C022 – 2ch. – Ajuste C 5 Lado derecho/Puerta abajo/B017 – 2ch. – Ajuste D 6 Lado derecho/Puerta abajo/B016 – 2ch. – Ajuste D …

Planes de verificación estructurados se confeccionan sobre la base de una descripción estructural del objeto de verificación (conjuntos, subconjuntos, uniones de chapas). Estos planes de verificación estructurados permiten una especificación de alto grado del ciclo de verificación y un despiece de vehículos completos según niveles jerárquicos. Con ello, UltraLOG es adecuado para ciclos de organización complejos en la fabricación de automóviles (véase Figura).

La confección de **planes de verificación estructurados** solo es posible con el **administrador de base de datos** para UltraLOG. De todos modos, ellos pueden ser almacenados por lectura y utilizados con UltraLOG. Informaciones básicas para el administrador de base de datos de UltraLOG se exponen en el Capítulo 4 El administrador de base de datos.

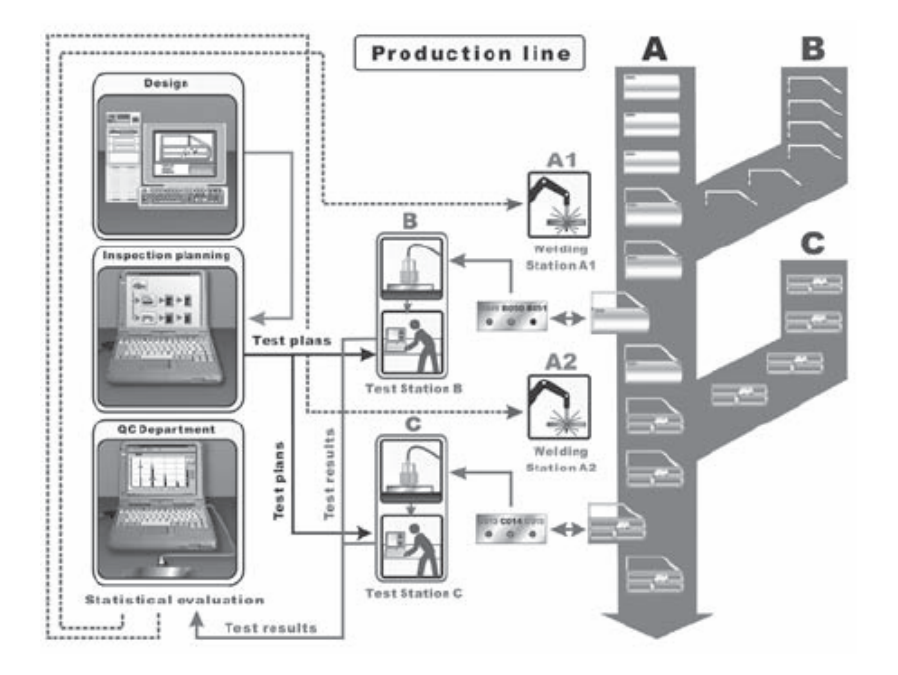

# **Evaluación con Krautkramer UltraCAR**

Krautkramer UltraCAR es un programa para la evaluación estadística y la documentación de los resultados de verificación con ultrasonido de uniones por puntos de soldadura que hayan sido determinados y guardados con Krautkramer UltraLOG.

La medición y el seguimiento estadístico de valores característicos son componentes esenciales de la mejora permanente de procesos, y se integran como comprobantes de la mejora de la calidad en los conceptos modernos de aseguramiento de la calidad.

UltraCAR puede guardar los resultados de las diferentes estaciones de comprobación en un sistema central de base de datos. Así, el programa permite reunir y evaluar todos los resultados de verificación obtenidos a lo largo de un período determinado (p. ej., día, semana, año) u obtenidos para el correspondiente objeto de verificación (punto de verificación, componente, carrocería).

Para más información, contacte con la representación local de GE Inspection Technologies o directamente con las direcciones indicadas en el Capítulo 5.1.

#### **Modo de proceder general – planes de verificación lineales**

La verificación con UltraLOG incluye, por lo general, los pasos siguientes

- Confección de un plan de verificación,
- Llamar e iniciar un plan de verificación,
- Reajustar los ajustes de equipo, cuando sea necesario,
- Realizar la verificación a base de las indicaciones en el plan de verificación,
- Almacenar manualmente o automáticamente y comentar los resultados de verificación,
- Terminar el plan de verificación
- Documentar la verificación (imprimir informes de verificación, almacenarlos como fichero de texto o exportarlos aun fichero Excel).

Los planes de verificación sirven para definir verificaciones repetitivas en piezas del mismo tipo de valores de especificación estandarizados y un ciclo igual. La verificación de un gran número de partes del mismo tipo se pueden realizar en cada caso con el mismo plan de verificación hecho ya una vez.

Un plan de verificación incluye todas las indicaciones y ajustes para un ciclo de verificación estandarizado. Se ofrece así un alto grado de seguridad, tanto para el proceso de verificación como también para el inspector.

Al confeccionar el plan de verificación, el programa lleva por medio de formularios paso por paso por las indicaciones necesarias, de modo que no se puede ignorar ni olvidar nada. El inspector se puede concentrar plenamente en la realización de la verificación después de iniciar un plan de verificación. El plan de verificación incluye, entre otras, las siguientes indicaciones:

- Sobre la pieza a verificar,
- Sobre ajustes del equipo,
- Sobre métodos de evaluación y tolerancias,
- Sobre el empleo de ayudas de evaluación automáticas,
- Sobre la selección de ciclos automatizados (p. ej., congelación automática de la imagen A después del acoplamiento satisfactorio),
- Sobre la clasificación de resultados de verificación y
- Sobre los lugares de verificación previstos (si está disponible, junto con un croquis del objeto).

El acceso a funciones de programa puede ser protegido por medio de palabras clave (contraseñas). Con ello, cuando sea necesario, se puede asegurar, por ejemplo, qué verificaciones se pueden hacer sólo según los planes de verificación deseados.

#### **Las ayudas de verificación**

UltraLOG pone a disposición tres diversas ayudas de evaluación para apoyar la verificación según hasta seis criterios. Por medio de los algoritmos de las ayudas de evaluación UltraLOG calcula el resultado de verificación después de acoplar y congelar la imagen A. En la ayuda de evaluación III, UltraLOG compara la imagen A actual con una colección de imágenes de muestra (que son caracterizadas por medio de ventanas). Para esto, se pueden depositar hasta 20 imágenes de referencia por cada criterio de evaluación.

Utilizando las ayudas de evaluación, UltraLOG puede realizar una evaluación automática y almacenar específicamente las informaciones necesarias (p. ej., sólo determinados tipos de fallos).

En todo momento es posible también una evaluación visual pulsando un botón.

# **Ayuda de evaluación I**

Para la ayuda de evaluación I se han depositado fijamente en el programa los siguientes criterios de verificación:

- $FO$
- Lente pequeña
- Adhesivo de soldadura
- Quemado
- Mala penetración de soldadura
- **Sueltos**

La evaluación y la asignación del criterio de verificación se hacen sobre la base de la imagen A actual del ciclo de ecos del panel dorsal y, en caso procedente, de los ecos de defectos. UltraLOG dispone de una tabla averiguada empíricamente con típicas secuencias de ecos para el rango de 1 a 5 mm de espesor total de chapa.

#### Ventaja:

La ayuda de evaluación I brinda un método sencillo que no requiere ninguna entrada adicional por el usuario. Se apropia en especial para aleaciones de hacer (aceros de embutición profunda).

# **Ayuda de evaluación II**

La ayuda de evaluación II se puede aplicar a verificaciones de dos y tres chapas (espesor total de chapas mín.: 1mm, máx. 12mm). Para todos los ecos que sobrepasan el umbral de evaluación se averigua el recorrido de propagación de las ondas sonoras (ida y vuelta). Para los intervalos de trayectoria de propagación de las ondas depositados en la Tabla "Rangos de evaluación" se calcula el correspondiente criterio de verificación. En relación con esto, los criterios de evaluación consideran la caída de la secuencia de ecos en virtud de la atenuación del sonido en la textura de soldadura del punto.

El ajuste básico de la tabla puede ser variado por el usuario para adaptar a ayuda de evaluación a condiciones de materiales individuales. Para este fin, es necesario realizar las correspondientes mediciones de comparación en número suficiente. Los resultados de evaluación dependen de la aparición de ecos indicadores de defectos.

Además de la definición tabularía de los márgenes de verificación, UltraLOG permite la indicación gráfica y el ajuste de los márgenes. Los márgenes representados en diferentes colores pueden modificarse y desplazarse fácilmente con ayuda del ratón. El ajuste es facilitado por la representación gráfica y la señalización exacta de los ecos de fondo y de los ecos de defecto.

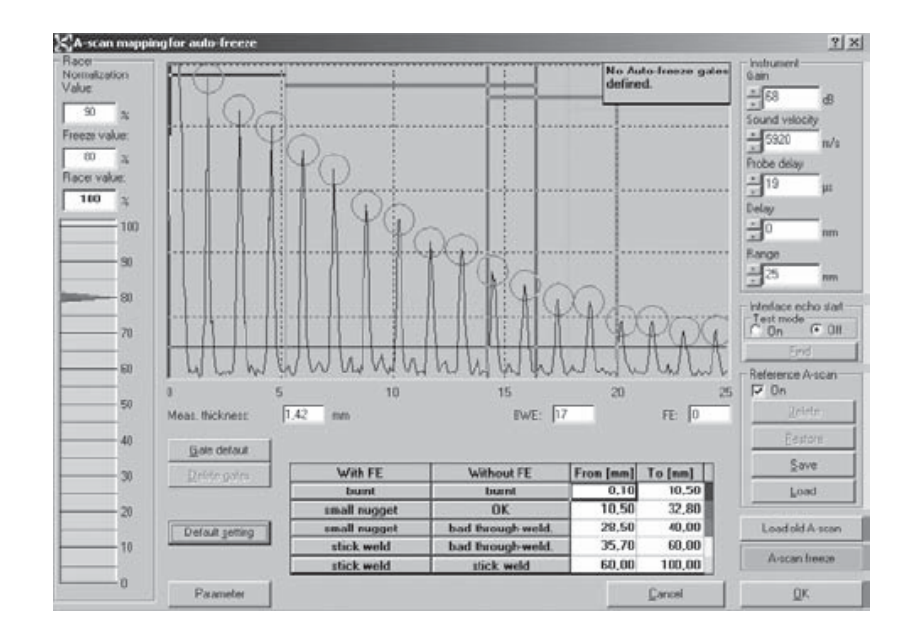

**Nota:** La asignación de recorridos de propagación del sonido para criterios de evaluación se ha de fundar en mediciones de comparación exactas y en número suficiente con puntos de soldadura de prueba, con el fin de evitar así en la mayor medida posible mediciones erróneas en la evaluación automática.

# Ventaja:

La ayuda de evaluación II se apropia bien para aleaciones de acero. Los criterios de evaluación pueden ser adaptados por un especialista en ultrasonidos a circunstancias especiales locales o dependientes del material.

#### Ejemplo:

La ayuda de evaluación se funda en el siguiente cálculo de los recorridos de propagación del sonido:

2 x espesor de chapa total x número de ecos del fondo

Si como en el ejemplo a la izquierda el espesor de chapa total es de 2,34 mm y el número de ecos del fondo (por encima del eco de evaluación ajustado de 10 % de altura de pantalla) 10, resulta el siguiente cálculo:

# $2 \times 2,34 \times 10 = 46,8$

El recorrido de propagación del sonido calculado va en la tabla depositada al margen 35,7 a 60 mm, es decir, como resultado corresponderían "Adhesivo de soldar" o "Mala penetración de la soldadura". Dado que, sin embargo, ecos intermedios entre la secuencia de ecos del fondo sobrepasan igualmente el umbral de evaluación, en este caso tiene validez la columna de resultados de la izquierda ("Con El"). Por lo tanto, el resultado indicado es "Adhesivo de soldar".

**Nota:** En caso de que los rangos de evaluación se solapen, pueden resultar evaluaciones dobles o no se hace la evaluación (Símbolo: No es posible evaluación). En tal caso, recomendamos ajustar los rangos de modo que no resulte ningún solape. Huecos de rango son inadmisibles en todo caso.

### **Ayuda de evaluación III**

La ayuda de evaluación III es aplicable igualmente a verificaciones de dos y tres y chapas (espesor de pared total mín.: 1 mm, máx. 12 mm). Para esta ayuda de evaluación se pueden depositar criterios de evaluación opcionales.

La evaluación se basa en una compleja comparación de imagen A. El usuario deposita cada criterio de evaluación hasta 20 típicas imágenes A en la base de datos. Con la ayuda de hasta 20 ventanas bidimensionales, que mantienen lo más exactamente posible la característica de la secuencia de ecos del fondo respectivamente de ecos intermedios para la evaluación, se aplica así un catálogo de imágenes de muestra.

Mientras la operación de verificación, UltraLOG compara la imagen A actual con todas las características de imagen A almacenadas en la base de datos y acto seguido realiza la evaluación, es decir, en caso de coincidencia se visualiza el criterio de verificación pertinente. La lógica de ventana es ajustable para cada ventana: Coincidencia o anticoincidencia.

Durante la configuración, se muestra en una visión de conjunto el número de registros de ventanas ya guardados para cada criterio de evaluación. Simultáneamente, se indica cuantas imágenes modelo se ajustan a la imagen A que se encuentra parada momentáneamente. Cuando se detiene una imagen A, se verifican inmediatamente todos los registros de ventana guardados con respecto a esta imagen A. Seguidamente, se señalan los números de las imágenes modelo adecuadas. Esto permite una configuración rápida, intuitiva y óptima de la ayuda de evaluación.

**Nota:** La descripción de típicas secuencias de ecos por las ventanas bidimensionales se ha de fundar en mediciones comparativas exactas y en número suficiente con puntos de soldadura de prueba a fin de evitar mediciones erróneas, en la medida posible, en la evaluación automática.

#### Ventaja:

Para materiales opcionales se pueden depositar diagnósticos modelo. El sistema puede ser entrenado y está abierto para futuras aplicaciones.

#### Ejemplo:

Definición de una imagen de muestra para el criterio de verificación EO.

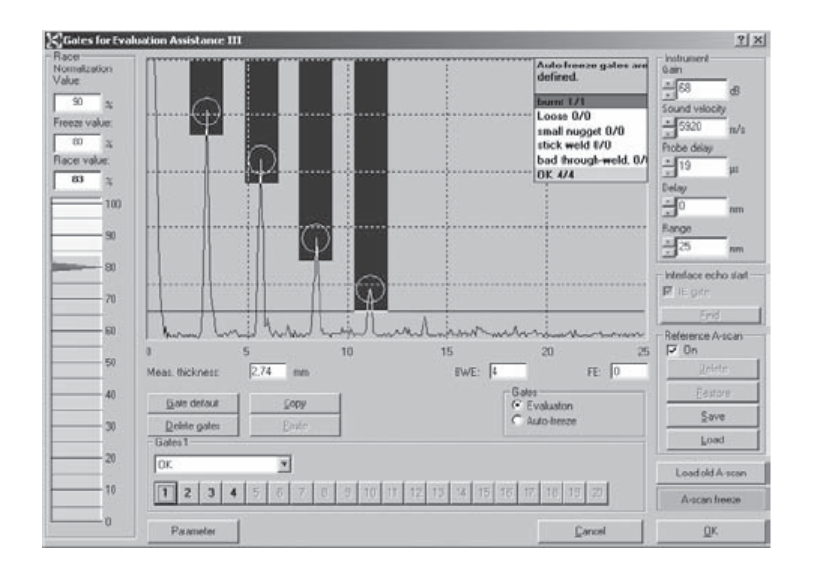

**Nota:** Si en una evaluación de ecos no se da salida a ningún resultado (Símbolo: No es posible evaluación), es que no existe ninguna imagen de referencia comparable para la actual imagen A, es decir, no se registraron todos los casos al incorporar las imágenes de referencia.

# **Ayuda de evaluación IV**

La ayuda de evaluación IV es un desarrollo para determinados requisitos de ejecución de la verificación de punto de soldadura. Se basa en la medición de espesor de pared en correlación con la valoración de la secuencia de ecos. El espesor total de pared está subdividido en zonas, cuyos límites Ud. puede ajustar individualmente. A cada zona de espesor de pared en relación con la cantidad de ecos de pared posterior se le asigna una clase de valoración. Estas zonas pueden solaparse para admitir diversas posibilidades de valoración en las áreas limítrofes.

Las clases de valoración no especifican el error (p. ej., "quemado"), sino que ofrece una indicación sobre intervenciones necesarias de producción.

Están consignadas de modo fijo las siguientes clases de valoración:

- OK (sin error)
- NOK (error)
- ZI + (Zona de intervención superior)
- ZI (Zona de intervención inferior)

Ud. puede definir individualmente las zonas de valoración introduciendo los valores deseados.

**Nota:** La configuración individual de la Ayuda de valoración IV siempre debe efectuarse consultando el Servicio de GE Inspection Technologies.

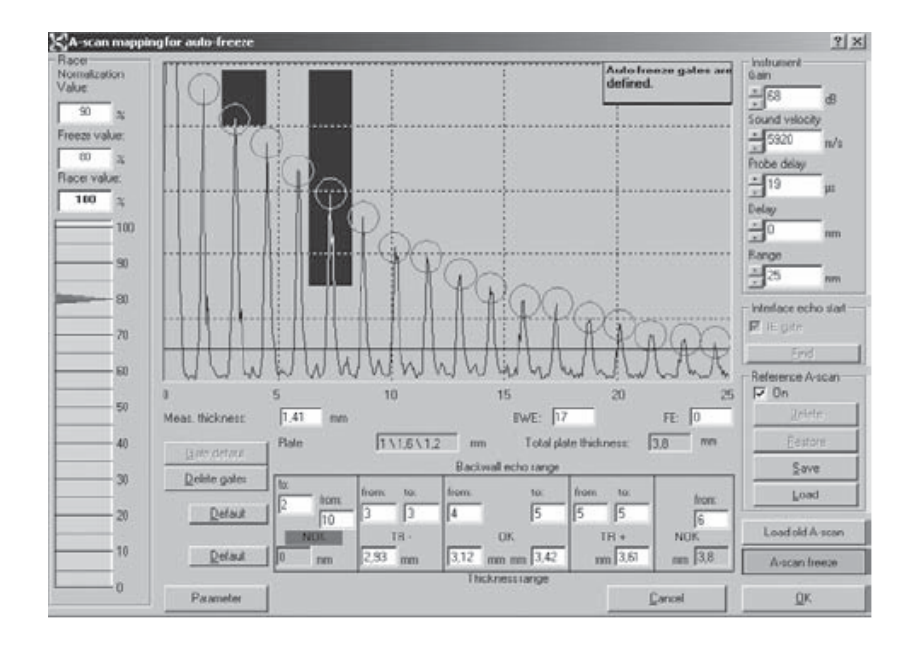

#### **Vista imagen A y Racer**

Como alternativa de la vista de imagen A y los principales ajustes de ultrasonido, el examinador puede trabajar con la vista Racer. La vista Racer es un interfaz simplificado y muestra únicamente las informaciones más importantes para la verificación. El examinador solo tiene que observar una barra vertical de color, que refleja la calidad de los ecos.

No hay valoración adicional de la imagen A. De manera similar ala imagen A, la valoración en la vista Racer se puede realizar de forma enteramente automática, semiautomática o manual.

#### **Vista imagen A**

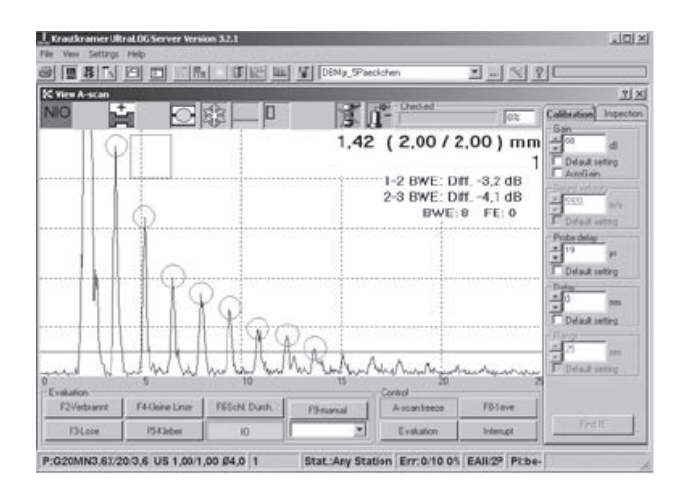

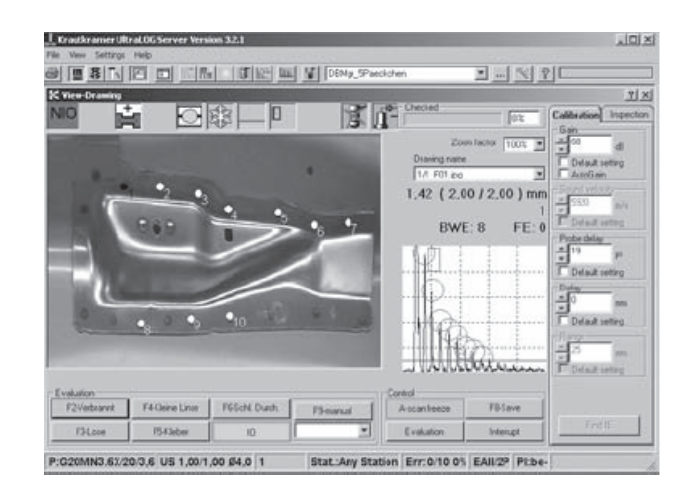

# **Vista imagen A con croquis de verificación**

# **Vista Racer**

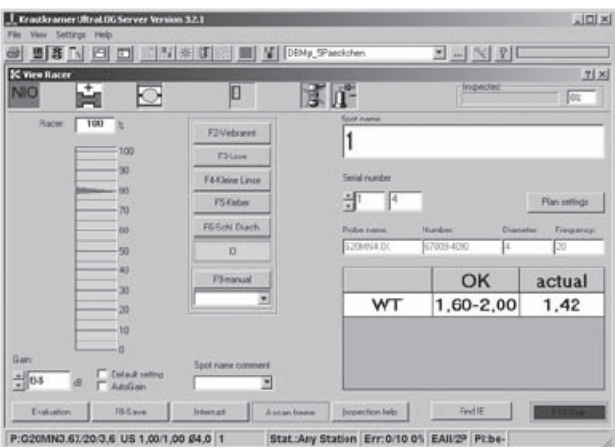

# **Vista imagen A con croquis de verificación**

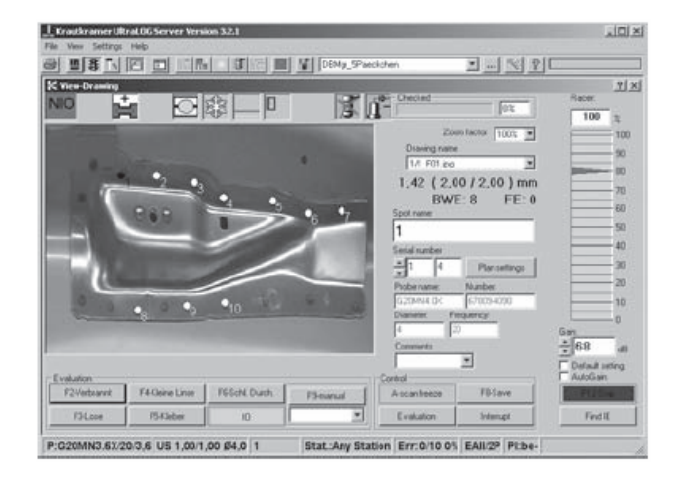

# **Congelación automática de la imagen A**

UltraLOG puede congelar automáticamente la imagen A por medio de ventanas bidimensionales. Para esto se pueden preparar hasta tres ventanas. La imagen A se congela automáticamente si los ecos de la imagen A actual se encuentran dentro de estas ventanas. La posición de la primera ventana ha de garantizar que el primer eco del fondo alcanza 80% de la altura de pantalla.

**Nota:** Informaciones para el posicionado de la ventana se encuentran en la ayuda Online para UltraLOG.

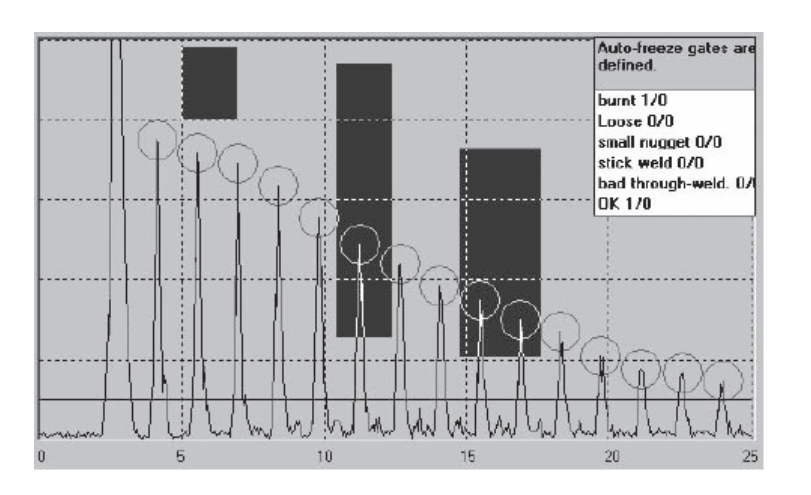

#### **Señalización gráfica de los ecos relevantes**

Durante el proceso de verificación con el UltraLOG y la configuración de las ayudas de verificación, se localizan todos los ecos de fondo y los eventuales ecos de defecto, poniéndose de relieve gráficamente mediante marcas bien visibles (círculos rojos y azules).

Esta función trabaja de forma dinámica y ayuda, en particular, a posicionar las ventanas y a evaluar visualmente las imágenes A. Las marcas sirven para reconocer más rápidamente la característica de la secuencia de ecos.

Por encima de ello, las marcas facilitan el acoplamiento y el cultivo de las imágenes A.

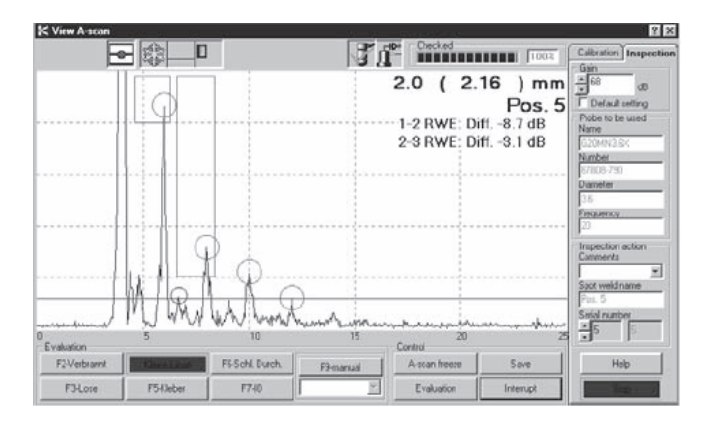

#### **Ventana de eco de entrada**

Para la verificación de los puntos de soldadura se emplean palpadores especiales, cuya unidad de avance consta de una columna llena de agua. Debido a este diseño, el trayecto de avance no está definido y varía con la presión que se ejerce sobre él.

En la imagen A, el cambio constante del trayecto de avance provoca un desplazamiento horizontal de la representación con cada movimiento el palpador – la imagen A "baila".

El UltraLOG posee una ventana de eco de entrada activable, con cuya ayuda la representación se orienta continuamente según la correspondiente posición del eco de entrada. El punto cero de la representación se coloca sobre la intersección del eco de entrada con la ventana, y se sigue en tiempo real. El resultado es una imagen A "estática".

Durante el proceso de verificación, el inspector puede cambiar en cualquier momento de la función "Inicio del eco de entrada" a la representación normal y viceversa. Los ajustes de ultrasonidos se convierten dinámicamente. Las ventanas e imágenes de referencia registradas en el plan de verificación también se convierten automáticamente, indicándose ya corregidas. La evaluación automática de la imagen A por medio de una de las ayudas de evaluación se produce después de la conversión.

Los planes de verificación se pueden elaborar con o sin la función "Inicio del eco de entrada". En ambos casos, se ajustan los respectivos parámetros a las condiciones que prevalecen en el momento de la verificación.

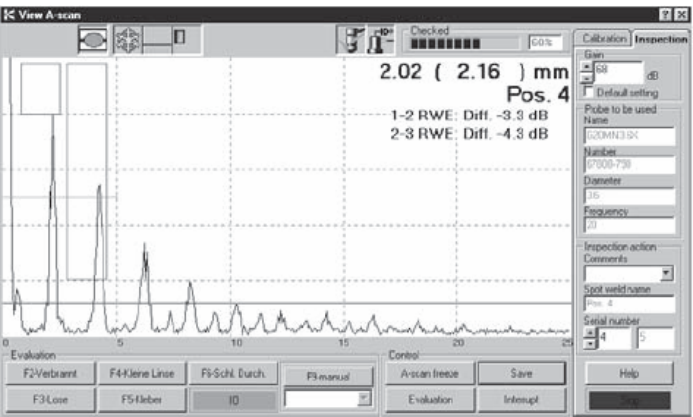

#### **Imagen A de referencia**

En relación con las ayudas de evaluación, se puede utilizar una imagen A de referencia guardada en la base de datos. Esta imagen A de referencia se genera durante la definición de las ayudas de evaluación y se guarda en el plan de verificación, visualizándose al fondo junto a la imagen A en vivo durante la verificación.

La imagen A de referencia le ofrece al inspector una forma fácil de evaluación óptica mediante una comparación directa con la imagen A.

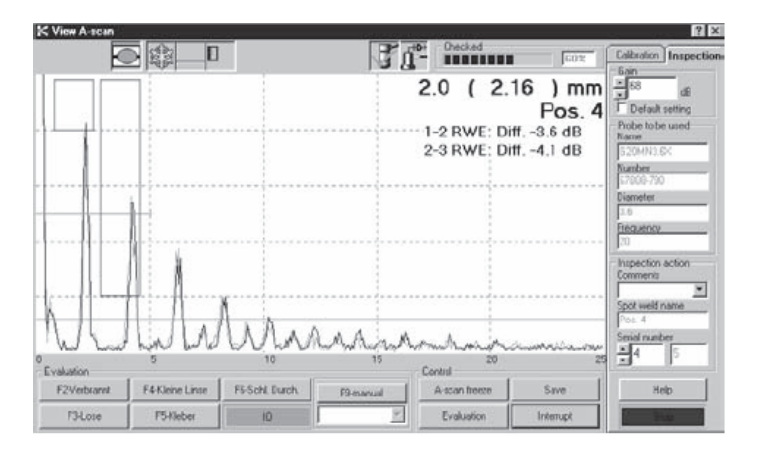

La imagen A de referencia puede generarse durante la elaboración del plan de verificación sobre la base de los siguientes datos:

- A partir de la imagen A real parada momentáneamente,
- A partir de un archivo gráfico externo creado con un programa gráfico o que ha sido escaneado,
- A partir de un archivo ASCII que describe un gráfico con ayuda de valores numéricos (posición y altura de las amplitudes).

La imagen A de referencia puede escalarse y adaptarse así al entorno de verificación individual.

#### **Otros métodos de verificación**

Además de para las inspecciones ultrasónicas, UltraLOG pude ser empleado también para la documentación de otros métodos de ensayo (p. ej., verificación con martillo y cincel, desgarre consecutivo de puntos de soldadura o verificación metalográfica).

#### **1.4 Mando a distancia**

UltraLOG tiene una cómoda posibilidad de mando a distancia.

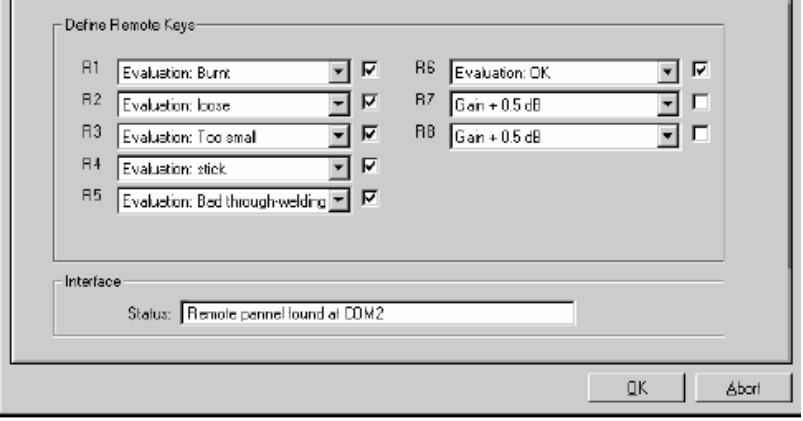

De ser necesario, el inspector puede manejar las funciones necesarias para el ensayo cómodamente a través de un mando a distancia inalámbrico. Las funciones del mando a distancia se pueden programar libremente. El usuario dispone de 8 teclas que pueden ocupar con las funciones que necesite más frecuentemente, p. ej., ajuste de la ganancia, parada de imagen A con./descon., almacenar, etc.

El radioenlace hace que el mando a distancia sea independiente de la dirección; tiene un alcance de aprox. 10 metros.

El mando a distancia es reconocido automáticamente por el notebook para ultrasonidos. Puede operar simultáneamente también con varios mandos a distancia sin que se perturbe mutuamente. Un código especial asegura automáticamente esta dependencia de varios mandos a distancia.

**Nota:** El funcionamiento del mando a distancia puede ser perjudicado por perturbaciones externas (p. ej., robots de soldadura en la cadena de fabricación). Por ello, en especial antes de almacenar, hay que checar si las instrucciones enviadas (p. ej., evaluación) son reconocidas correctamente por el programa.

La asignación del emisor (codificación) al receptor deseado (sistema USLT2000) se produce directamente después de que el receptor haya sido reconocido por el programa UltraLOG y se haya emitido por primera vez una orden desde el emisor.

En ese momento tiene que haberse descartado la posibilidad de que otros sistemas USLT 2000 en el entorno esperan a que se eles asigne un receptor, ya que sino un emisor controlaría varios aparatos.

#### **1.5 Palpadores de diálogo**

El empleo de palpadores de diálogo es apoyado plenamente por UltraLOG. Se evitan así errores en la descripción y en la selección de palpadores.

Al confeccionar planes de verificación (también con el administrador de base de datos) el palpador llama los datos de palpador necesarios si se aprieta un botón. Los datos siguientes se pueden emitir por lectura del palpador:

- Tipo
- Número de serie
- Nombre
- Número de identificación
- **Frecuencia**
- Velocidad de avance
- Fecha de fabricación
- Diámetro de transductor

Principalmente el tipo y el número de palpador, y los parámetros diámetro del transductor y la frecuencia, parámetros que son importantes para la verificación, se pueden preestablecer como valores fijos de verificación para cada uno de los pasos de trabajo.

Si se emplean palpadores de diálogo, cada cambio de palpador a hacer es facilitado por el control de palpadores incluido en el UltraLOG. El introducir datos específicos del palpador ya no es necesario en especial cuando se utilizan varios tipos diferentes de palpadores en un plan de verificación.

Al final de la verificación, el palpador de diálogo permite una documentación completa reproducible con impresión de protocolo de los palpadores empleados y de los palpadores depositados en el plan de verificación (base de datos).

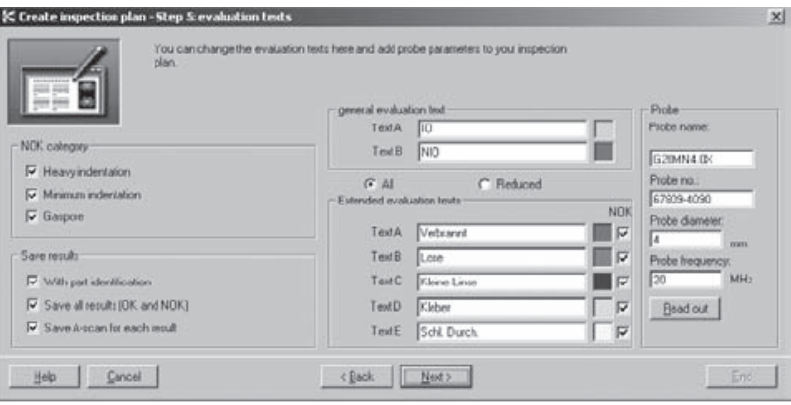

# INSTALACIÓN Y AJUSTES BÁSICOS 2

# **2.1 Instalación**

#### **Generalidades**

**Nota:** Informaciones básicas sobre el modo de operar con el sistema operativo Windows se ofrecen en la documentación para Windows y en la ayuda Online de Windows (Ayuda para inicio).

Informaciones importantes para operar con el notebook se encuentran en la documentación relativa a su notebook.

**Nota:** El programa UltraLOG se puede obtener como producto individual y también como parte integrante del notebook USLT 2000.

Si Ud. tiene un USLT 2000 con UltraLOG ya instalado, los capítulos siguientes son relevantes para Ud. sólo si deja de funcionar el sistema o para Updates del programa.

Si Ud. instala UltraLOG de nuevo, tiene que estar instalado ya el software USLT 2000 (inclusive UltraWORKS).

Para la nueva instalación y para la instalación de Updates, Ud. necesita el CD de software, que se suministra adjunto, con una protección de copia. Por ello, Ud. necesita además el Key Disk.

**Nota:** Se le ruega guardar esmeradamente su Key disk, ya que es necesitado, por ejemplo, para Updates.

Se le ruega leer siempre el Readme.txt en el CD; allí se le facilitan a Ud. informaciones actuales.

#### **Update**

Ud. necesitaría realizar en cada caso una protección de datos (ver Capítulo 2.5 Protección de datos) antes de instalar un Update.

Si Ud. instala un Update, no debe borrar la versión anterior. Instale la nueva versión en el directorio propuesto por el programa de instalación. La anterior versión de programa es borrada automáticamente. La anterior base de datos se conserva, es adaptada a la nueva versión y se encuentra automáticamente en el directorio correcto.

Ud. puede crear de modo alternativo una nueva base de datos alternativa. En tal caso, la anterior base de datos es almacenada con el nombre **UltraLOG\_Old.mdb**. Esta base de datos ya no la puede editar más con la nueva versión de software.

**Nota:** Si ha archivado otras bases de datos antiguas que no se hallan en el directorio al que accede automáticamente el programa de instalación, también las podrá convertir a posteriori. Para ello, utilice el programa de actualización **ultralogupdate.exe**, que se encuentra igualmente en el CD. Tenga en cuenta que para la versión UltraLOG 3.0 y las versiones anteriores existen archivos de actualización diferentes (en directorios diferentes). Para efectuar la actualización, lea las instrucciones del texto Léame en el directorio correspondiente.

Ud. ha de hacer una desinstalación si quita el programa del disco duro del notebook y desea instalarlo en otro directorio o en otro notebook.

Al hacer una desinstalación del sistema, la clave de licencia se reescribe al disquete, de modo que Ud. puede utilizarla para una nueva instalación.

**Atención:** ¡En caso de una desinstalación se borra la base de datos!

#### **Instalación**

#### **Modo operativo:**

- Introduzca el CD-ROM en la unidad de disco de CD del notebook y su Key Disk en la unidad de disco. Cuide de que esté quitada la protección contra grabación del Key Disk. El programa de instalación arranca automáticamente.
- Cierre todos los programas abiertos (inclusive drivers activos).
- Siga las instrucciones del programa de instalación. Al hacerlo, observe lo siguiente:
- En la ventana Registrar están registrados su nombre, el nombre de la empresa y el número de serie del Key Disk. Examine las indicaciones y confirme con OK.
- Si el programa le pregunta por el directivo de destino en el que se debe instalar, conserve a ser posible el directorio propuesto; por lo demás, es indispensable que cuide que ninguno de los directorios del camino de destino tenga más de 8 letras. Por lo tanto, no utilice tampoco el camino C:/programas/.
- Si ya hay una base de datos en su sistema (Update o instalación anterior del administrador de base datos UltraLOG), el programa pregunta si desea seguir utilizando la base de datos existente hasta ahora o si desea crear una nueva base de datos. Decida lo que desea y confírmelo con OK.

Durante la instalación, el Key Disk transfiere automáticamente la clave de licencia a su ordenador. El programa de instalación crea un nuevo grupo de programas con el nombre UltraLOG, después de hecha debidamente la instalación.

**Nota:** Es posible que el programa haya sido instalado con ocasión de un Update en un directorio diferente al de ahora. Enlaces tales como, por ejemplo, el Desktop-icon (o también otros programas) han de ser adaptados en este caso.

#### **Desinstalación**

**Atención:** Al hacer una desinstalación se borra también la base de datos; por tal motivo, es indispensable que Ud. asegure antes sus datos (ver Capítulo 2.5 Protección de datos).

#### **Modo operativo:**

- Conecte el notebook. Se arranca Windows.
- Introduzca su Key Disk en la unidad de disco. Procure que esté quitada la protección contra grabación.
- Haga clic en la barra de tareas en el botón de comando Inicio y seleccione Ajustes Control del sistema.
- Haga clic sobre Software y seleccione la tarjeta de registro Instalar/Desinstalar. Haga clic en la ventana en la que se visualizan los programas, el software Krautkramer UltraLOG. Haga clic a continuación sobre el botón de comando Agregar/Quitar.
- Siga las instrucciones del programa.

UltraLOG es borrado ahora automáticamente del disco duro; la clave de licencia que Ud. necesita para la nueva instalación es rescrita automáticamente en el Key Disk.

Después de terminar la operación de desinstalar el programa está borrado; sin embargo, aún puede haber algunos ficheros temporales.

#### **2.2 Observaciones sobre as licencias**

Al hacer la instalación se transfiere una clave de licencia a su disco duro. Al hacer una desinstalación del programa, la cave de licencia es rescrita al disquete, de modo que Ud. puede reutilizarla para hacer una nueva instalación.

**Atención:** Cuide de que esté quitada la protección contra grabación del Key Disk ya que si no se puede borrar la licencia al rescribir la clave.

#### **Chequear las licencias**

Ud. puede ver el estado de licencia en su Key Disk o en el programa instalado. Para ello, necesita el programa CCLook que hay en el Key Disk.

#### **Modo operativo:**

- Arranque una MS-DOS-Box en Windows.
- Introduzca el Key Disk en su unidad de disco.
- Si desea ver el estado de licencia en el disquete, introduzca:

#### **a:cclook**

(para unidad de disco a:)

Se visualizan informaciones para el Key Disk y para la protección de copia. Entre otras cosas verá el número de claves de licencias que hay.

Si – por ejemplo, en caso de problemas con el programa de instalación – desea chequear el estado de licencias en el disco duro, introduzca:

#### **a:cclook c:\kk\ultralog**

(caso de que el programa UltraLOG estuviese instalado en este directorio).

Ud. verá las indicaciones para la protección de copia.

Bajo la indicación *maximum number of copies allowed*, Ud. ve el número total de las licencias existentes a disposición (normalmente 1).

Bajo la indicación *number of copies left on master*, Ud. ve el número de licencias que aún hay en el Key Disk en ese momento.

#### **Transferir la clave de licencia**

Ud. puede transferir en retorno una clave de licencia también sin el programa de desinstalación al Key Disk. Esto es importante, por ejemplo, si su instalación no ha sido concluida con éxito pero ya se ha trasferido la clave. Para ello debe utilizar el programa CCMove, que hay en el Key Disk.

#### **Modo de proceder:**

- Arranque una MS-DOS-Box en Windows.
- Introduzca el Key Disk en su unidad de disco.
- En la ventana de DOS cambie al directorio de instalación en el que se ha instalado UltraLOG o que deba ser instalado, p. ej.:

#### **cd c:\kk\ultralog**

• Introduzca luego:

#### **a:\ccmove c: a:**

La clave es transferida en retorno al Key Disk y puede ser utilizada para una instalación de nuevo.

#### **2.3 Iniciar/finalizar el programa**

#### **Iniciar**

- Conecte el notebook. Se arranca Windows.
- Haga clic en la barra de tareas de Windows en el botón de comando Inicio y seleccione Programas – UltraLOG.

**Nota:** Ud. puede colocar también un símbolo en el Desk top, en el que sólo necesita hacer clic para arrancar el programa.

#### **Finalizar**

- Seleccione la opción Finalizar en el menú Fichero. Se almacenan todos los ajustes y se finaliza el programa.
- Haga clic en le botón de comando Inicio en la barra de tareas y seleccione la opción Finalizar para salir del sistema operativo Windows.
- Desconecte el notebook, si procede.

# **2.4 Ajustes básicos**

**Atención:** Antes de que Ud. comience a trabajar con UltraLOG y con el USLT 2000, ha de inspeccionar indispensablemente el siguiente ajuste:

Llame Ajuste de países en el control del sistema de Windows. Cuide de que el símbolo para Punto decimal y **Separación de miles** estén ajustados de modo diferente. De no hacerlo así, pueden resultar cálculos incorrectos en el sistema.

#### **Seleccionar el idioma**

- Ud. puede seleccionar el idioma para operar con UltraLOG. Todos los textos de programa se visualizarán en el idioma elegido.
- Selecciona la opción Idioma del menú Configuración. Se hace aparecer un menú con los idiomas que se pueden seleccionar. El idioma actual está marcado con un símbolo.
- Haga clic en el idioma deseado. El idioma seleccionado es marcado con el símbolo. Ahora todos los textos se presentan en el idioma seleccionado.

#### **Restringir el acceso al programa**

Ud. debe restringir el acceso a UltraLOG asignando palabras clave (contraseñas). Después de inscribir una palabra clave y de activar la protección por palabra clave, en cada arranque del programa se ha de introducir un nombre con la palabra clave válida. La contraseña introducida decide sobre las posibilidades de manejo liberadas. Una palabra clave maestra permite el acceso a todas las funciones, inclusive la inscripción o borrado de palabras clave. Después de introducir una palabra clave de inspector se pueden editar planes de verificación, pero no se pueden variar ajustes y está bloqueado el acceso a la base de datos.

**Atención:** El acceso a ajustes del sistema ya no es posible sin la palabra clave maestra. Se le ruega dirigirse a la representación de GE Inspection Technologies más próxima a su empresa si se ha perdido la palabra clave maestra.

Al escribir los nombres y las contraseñas considere las mayúsculas y minúsculas y los posibles espacios en blanco.

#### **Activar la protección de palabra clave**

- Seleccione la opción Opciones del menú Configuración.
- Haga clic en la tarjeta de registro Seguridad.
- Anote como mínimo un nombre y una palabra clave en la tabla de la izquierda.
- Anote uno o varios nombres de inspector y palabras clave en la tabla de la derecha, cuando sea necesario.
- Haga clic en la casilla de control activar para activar la protección de palabras clave. La casilla está identificada con un símbolo "√" cuando la protección de palabra clave está activada.

La próxima vez que se vaya a arrancar el sistema se ha de introducir un nombre inscrito, junto con una palabra clave válida.

#### **Desactivar la protección de palabra clave**

- Seleccione la opción Opciones del menú Configuración.
- Haga clic en la tarjeta de registro Seguridad.
- Haga clic en la casilla de control Activar para desactivar la protección de la palabra clave. La casilla está identificada con un símbolo "√" cuando la protección de palabra clave está desactivada.

En el próximo arranque el sistema es accesible libremente.

### **2.5 Protección de datos**

En cada terminación normal del programa se almacena el estado último; todos los datos se depositan en la base de datos del sistema (UltraLOG.MDB). Al arrancar de nuevo el sistema vuelven a estar los parámetros de ajuste.

Además de esto, proteja con regularidad los datos generados en soportes de datos externos (p. ej., disquetes). Junto al restablecimiento rápido del ajuste en caso de que dejase de funcionar el ordenador, este modo de proceder brinda la posibilidad de crear una biblioteca para diferentes verificaciones, la cual puede ser cargada cuando sea necesario. Aconsejamos el programa **Backup**, incluido en Windows, para proteger los datos.

Es indispensable que proteja sus datos también antes de Updates de software. Para ello, observe las instrucciones especiales.

Proteja en todo caso el fichero siguiente: **UltraLOG.MDB** 

**Nota:** Ud. debería hacer en todo caso la protección de datos con el administrador de base de datos si el administrador está instalado en su ordenador. Además de esto, el administrador de base de datos brinda amplias opciones para borrar, sacar de memoria y proteger, así como para la transferencia a distancia de componentes individuales de la base de datos por correo electrónico (e-Mail).

Para más informaciones, ver Capítulo 4 de estas instrucciones breves y la ayuda Online para el administrador de base de datos.

Para mantener lo más pequeña posible la magnitud de la base de datos y el acceso lo más rápido posible es conveniente comprimir periódicamente la base de datos. Al hacerlo, se borran inscripciones superfluas y se reorganizan los datos. Para esto, vea Capítulo 4.

**Nota:** Para la conversión de bases de datos antiguas, lea, por favor, las indicaciones de la página 2-3.

#### **Proteger datos en soportes de datos externos**

**Atención:** Termine el trabajo con UltraLOG **antes de que** comience a hacer la protección de datos.

- Termine UltraLOG y, en caso de ser necesario, e programa USLT 2000.
- Introduzca un disquete vacío en la unidad de disco del notebook.
- Haga clic en el botón de comando Inicio en la barra de tareas de Windows.
- Seleccione el programa Backup de la carpeta Programas del sistema Accesorios.
- Siga las instrucciones del programa Backup.

#### **Recuperación por recarga de datos de soportes de datos externos**

**Atención:** Si Ud. recupera ficheros recargándolos en el notebook, Ud. sobrescríbelos ficheros del mismo nombre que haya en él. Termine el trabajo con UltraLOG **antes de que** Ud. recupere datos por recarga.

- Introduzca el disquete con ficheros protegidos en la unidad de disco del notebook.
- Haga clic en el botón de comando Inicio en la barra de tareas de Windows.
- Seleccione el programa Backup de la carpeta Programas del sistema Accesorios y haga clic en la tarjeta de registro Restablecer.
- Siga las instrucciones del programa Backup.

**Atención:** Después de arrancar con UltraLOG con una nueva base de datos se ha de comprobar si funciona perfectamente.

# **AYUDA ONLINE**

# **3.1 Ayuda general Online para Windows**

**Nota:** Informaciones básicas para hacer uso de la ayuda Online en Windows se exponen también en la documentación sobre Windows.

La ayuda Online es un componente importante del programa para aprender y operar con Windows. Después de arrancar la ayuda Online se hace aparecer siempre una ventana con la lista de los temas de ayuda disponibles. LA ventana incluye 3 tarjetas de registro que le brinda diversas posibilidades de buscar temas de ayuda:

- Contenido
- Índice
- Buscar

#### **Modo operativo:**

• Haga clic en el botón de comando Inicio y seleccione Ayuda para arrancar la ayuda general para Windows.

En cada ventana de selección para temas de ayuda Ud. obtiene instrucciones sobre cómo puede seleccionar un tema de ayuda (o libro) y puede visualizar las informaciones deseadas.

- Haga clic en la tarjeta de registro Índice para buscar un tema de ayuda en el índice de nombres clave.
- Haga clic en la tarjeta de registro Buscar para buscar un nombre clave en todo el texto de ayuda.

Para más detalles sobre las ventanas de ayuda se han de leer los apartados siguientes.

#### **3.2 Ayuda sensitiva contextual**

UltraLOG tiene una ayuda sensitiva contextual. Este es uno de los modos más rápidos de obtener informaciones sobre temas específicos de la superficie del programa. La ayuda sensitiva contextual está activa siempre y no tiene que ser iniciada especialmente.

#### **Modo operativo:**

- Arranque UltraLOG. Ud. verá la superficie de programa. En la barra de títulos de cada ventana Ud. verá a la derecha el signo de interrogación (?).
- Haga clic en el signo de interrogación (?). El puntero del ratón se cambia a un ?.
- Mueva el puntero de ratón? a un elemento de la superficie de control, por ejemplo, un botón de comando.
- Apriete brevemente el botón izquierdo del ratón. Aparecerá una ventana con informaciones sobre el elemento de programa debajo del puntero del ratón.

# **3.3 Ayuda Online especial para UltraLOG**

#### **Inicio de la ayuda Online**

La ayuda Online para UltraLOG consta, como un manual, de muchos capítulos y aparatos individuales. Para poder ver las informaciones deseadas se ha de iniciar la ayuda, seleccionar un tema y hacer que la página aparezca en la ventana auxiliar.

#### **Modo operativo:**

- Inicie UltraLOG. Verá la superficie del programa.
- Haga clic en el botón de comando con el signo de interrogación. Se abre la ventana de selección para los temas de ayuda.
- Seleccione un tema de ayuda al igual que en la ayuda general Online para Windows.

**Nota:** Observe en todas las ventanas las informaciones para la selección y la presentación de temas de ayuda.

Después de seleccionar un tema, se abre la ventana auxiliar para presentarla página seleccionada. Cada ventana auxiliar tiene una barra de botones de comandos. Haciendo clic en uno de los botones de comando, Ud. se podrá desplazar dentro de la ayuda Online, p. ej., al índice de categorías de temas o al siguiente apartado de un grupo de temas.

# **Botones de comandos:**

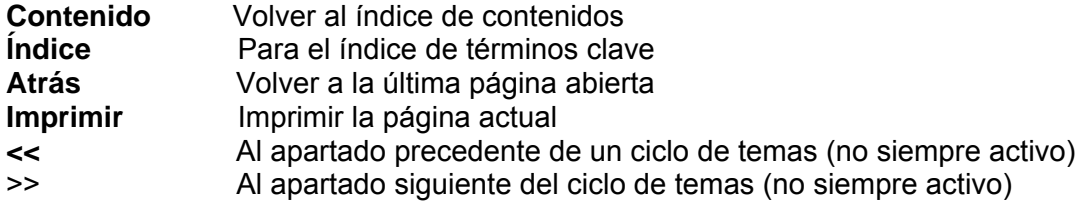

Algunos elementos en una página de ayuda se ramifican a temas de ayuda afines. En el texto, estas referencias de una parte a otra (reenvío, remisión) son verdes y marcadas por subrayado. Otras referencias de una parte a otra se hacen por medio de imágenes o puntos de comandos.

El puntero de ratón se presenta representado como una mano con el índice extendido si desplaza el puntero del ratón por encima de una de estas referencias.

En este caso, puede pulsar el botón izquierdo del ratón y seleccionar otro tema de ayuda.

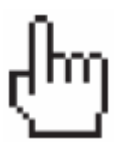

# **Inicio de la ayuda Online sin el software de UltraLOG**

Ud. puede iniciar la ayuda Online para UltraLOG sin activar antes el programa mismo. Para esto, se ha de seleccionar el fichero de ayuda.

#### **Modo operativo:**

- Haga clic en el Desktop de Windows en el símbolo del fichero de ayuda.
- o
- Inicie el explorador de Windows y haga clic en la carpeta ... \KK\ULTRALOG en el símbolo del fichero ULOG\_S.HLP.

Se inicia la ayuda Online y aparece la ventana de selección para los temas de ayuda.

**Nota:** El administrador de base de datos tiene una ayuda Online propia que se puede iniciar exactamente lo mismo que la ayuda para UltraLOG.

El fichero de ayuda DBMGR\_D.HLP está en el directorio …\KKK\ULOGMGR.

#### **Imprimir**

Ud. puede hacer imprimirla información visualizada en la ventana de ayuda con una impresora conectada.

#### **Modo operativo:**

- Seleccione un tema de ayuda. Se abre la ventana de ayuda y se presenta la página deseada.
- Haga clic en el botón de comando Imprimir para imprimir la página.

#### **Imprimir el capítulo completo**

De desearlo, se puede imprimir por completo cada capítulo específico de la ayuda Online.

#### **Modo operativo:**

- Haga clic en el botón de comando Contenido de la ventana de ayuda Se abre la ventana Temas de ayuda.
- Haga clic en un capítulo (símbolo de libro) o en un tema (símbolo de interrogación ?) y luego en el botón de comando Imprimir.

**Nota:** Se imprimen todos los temas (individualmente o como libro) que Ud. selecciona haciendo clic en el índice. Si en las páginas impresas hay vínculos de enlace (términos subrayados) para otros temas, éstos no son impresos automáticamente. Si desea una salida impresa, haga clic en los temas e imprima individualmente la página presentada.

# EL ADMINISTRADOR DE BASE DE DATOS 4

# **4.1 Introducción**

El administrador de base de datos es una opción para el programa UltraLOG. Es un programa autónomo y sirve para la organización completa de verificaciones de puntos de soldadura, en especial ensayos por ultrasonidos con UltraLOG.

El administrador de base de datos coordina la confección de planes de verificación estructurados multiescalonados y su distribución a una o varias estaciones de verificación. Con esta opción adicional se pueden crear también sistemas de pupitres de mando múltiples (multipuestos estacionarios o móviles) completos en una red. Según la organización informatizada, se puede estructurar un sistema encadenado centralizado o descentralizado de estaciones de verificación únicas. En el administrador de base datos se depositan todos los datos importantes para la organización de verificación, tales como uniones de chapas, plan de verificación, método de verificación, instrucción de verificación, estación de verificación, estación de soldar. Los planificadores de verificación, los constructores y los preparadores de la tarea tienen la herramienta de organización ideal para crear y coordinar una o varias estaciones de verificación. Incluso estaciones de verificación separadas en el espacio (p. ej., en diversos países) se pueden incorporar fácilmente con la función de correo electrónico (E-mail) integrada.

Asimismo, el administrador de base de datos brinda la base para el archivado de todos los datos de verificación resultantes (referidos, p. ej., a la estación de soldar) y con ello puede ser ampliado tanto para el control de calidad como también como herramienta para un control de procesos previsible.

El administrador de base de datos ofrece

- Planes de verificación estructurados multiescalonados (ninguna restricción en cuanto al número de niveles y al número de puntos de verificación)
- Apoyo de diferentes organizaciones multipuesto (centralizado/descentralizado, sistemas monopuesto/multipuesto)
- Superficie de usuario específica de aplicación (metódico/planificador)
- Organización de la estructura de objetos para la administración de componentes simples y complejos
- Organización de la estructura de planes de verificación para el ajuste de planes de verificación individuales
- La biblioteca de puntos de soldadura ara el caso de que se desee utilizar varias veces puntos de soldadura ya descritos completamente (clonado de puntos de soldadura con todos los parámetros de verificación almacenados)
- Determinación de secuencias de verificación opcionales de puntos de soldadura (independientemente de la unión de chapas y del espesor de chapas)

- Depositar el ajuste por ultrasonidos individual para cada punto de soldadura
- Depositar informaciones adicionales importantes, tales como método de verificación, lista de materiales, estación de soldar, estación de verificación, instrucciones de verificación
- Intercambio o bien reparto de planes de verificación
- Depositar croquis de componentes y de verificación (fotografías o planos técnicos) en el plan de verificación
- Asignación de posiciones de puntos de soldadura del croquis de verificación a los puntos de soldadura en el plan de verificación; selección haciendo clic en el croquis de verificación.
- Asignar planes de verificación a cada una de las estaciones de verificación o tareas de verificación individuales
- Protección de palabra clave (contraseña) para dos niveles (metódico/planificador)

# **4.2 Instalación/Desinstalación**

#### **Condiciones del sistema:**

- Notebook de ultrasonidos (versión estándar o industrial) o Desktop USLT 2000
- Memoria principal de 256 MB como mínimo, CPU de 600 MHz como mínimo. Para la nueva instalación se precisan 100 MB de memoria de disco libre.
- Sistema operativo: Windows 2000 o Windows XP.

**Nota:** Si Ud. instala de nuevo el administrador de base de datos, ya tiene que estar instalado el software UltraWORKS. Este es un componente del software USLT 2000.

Para la nueva instalación y la instalación de Updates Ud. necesita el CD de software que acompaña al suministro, dotado de una protección de copia. Por tal motivo, Ud. necesita además el Key Disk.

Se le ruega guardar siempre con todo esmero su Key Disk, pues es necesario, por ejemplo, para Updates.

Se le ruega leer siempre el Readme.txt en el CD; allí obtendrá informaciones actuales.

#### **Update**

Antes de instalar un Update (actualizar), Ud. debe hacer en todo caso una protección de datos (ver Capítulo 2.5 Protección de datos).

Si Ud. instala un Update, no de be borrar la versión anterior. Instale la nueva versión en el directorio propuesto por el programa de instalación. La versión anterior es borrada automáticamente. La base datos anterior se conserva, es convertida y se encuentra automáticamente en el directorio correcto.

**Nota:** Para la conversión de bases de datos antiguas, lea, por favor, las indicaciones de la página 2-3.

Como alternativa, Ud. puede crear una base de datos vacía. En este caso, la anterior base de datos es almacenada con el nombre UlogOld.mdb. Esta base de datos ya no la puede editar Ud. con la nueva versión de software.

Ud. ha de hacer una desinstalación si desea quitar el programa del disco duro del notebook, instalarlo en otro directorio o en otro notebook.

En el caso de una desinstalación del sistema, la clave de licencia es rescrita a un disquete de modo que usted puede utilizarlo de nuevo para hacer una nueva instalación.

**Atención:** ¡La base de datos es borrada en caso de una desinstalación!

#### **Instalación**

- Introduzca el CD-ROM en la unidad de disco del CD del ordenador y su Key Disk en la unidad de disco. Procure que esté quitada la protección contra grabación del Key Disk. El programa de instalación arranca automáticamente.
- Cierre ahora todos los programas abiertos (inclusive controladores (drivers) activos).
- Siga las instrucciones del programa de instalación. Al hacerlo, observe lo siguiente:
- En la ventana Registrar están registrados su nombre, el nombre de la empresa, y el número de serie de su Key Disk. Compruebe las indicaciones y confírmelas con OK.
- Si el programa le pregunta por el directorio de destino en el que debe ser instalado, conserve, a ser posible, el directorio propuesto; por lo demás, es indispensable que tenga en cuenta que ningún directorio del camino de destino tiene más de 8 letras. Por lo tanto, no utilice tampoco el camino c:\programas\.
- Si hay una base de datos en su sistema, el programa preguntará si desea seguir utilizando la base de datos habida hasta ese momento o si desea crear una nueva base de datos. Elija y confírmela con OK.

Durante la instalación, la clave de licencia es transferida automáticamente por el Key Disk a su ordenador. Una vez hecha debidamente la instalación, el programa de instalación aplica un nuevo grupo de programa con el nombre UltraLOG.

**Nota:** Probablemente, el programa ha sido instalado en un directorio diferente al de hasta ahora al hacer una Update. Vínculos de enlace tales como, por ejemplo, el Desktop-Icon (o también otro programa) tienen que ser adaptados en este caso.

#### **Desinstalación**

**Atención:** Al hacer la desinstalación se borra también la base de datos UltraLOG; por lo tanto, es indispensable que asegure antes sus datos (ver Cap. 4.5 Protección de datos/Administración de datos).

- Haga clic en la barra de tareas de Windows en el botón de comando Inicio y seleccione Ajustes – Control del sistema.
- Haga clic luego en Software y seleccione la tarjeta de registro Instalar/Desinstalar. Haga clic en la ventana en la que se presentan los programas, el software Krautkramer UltraLOG Manager. Haga clic a continuación sobre el botón de comando Agregar/Quitar.
- Siga las instrucciones del programa.
- Durante la desinstalación, el programa le requerirá que introduzca el Key Disk.
- Introdúzcalo en la unidad de disco y procure que esté quitada la protección contra grabación. Confirma con OK.

El administrador de base de datos es borrado ahora automáticamente por el disco duro; la clave de licencia que Ud. necesita para la nueva instalación es rescrita automáticamente al disquete de licencia.

El programa está borrado una vez terminada de hacer la desinstalación; sin embargo, aún puede haber algunos ficheros temporales.

# **Observaciones sobre las licencias**

Al hacer la instalación se transfiere una clave de licencia a su disco duro. En caso de una desinstalación del programa se rescribe la clave de licencia al disquete, por lo que Ud. puede utilizarlo de nuevo para una nueva instalación.

**Atención:** Procure que esté quitada la protección contra grabación ya que sino se podría borrar la licencia al reescribir la clave.

#### **Comprobar licencias**

Ud. puede ver el estado de la licencia en su Key Disk o en el programa instalado. Para ello, Ud. necesita el programa CCLook que hay en el Key Disk.

- Inicie un MS-DOS-box en Windows.
- Introduzca el Key Disk en su unidad de disco.

• Si desea ver el estado de licencia en el disquete, introduzca:

**a:\cclook** (para unidad de disco a:)

Se visualizan informaciones para el Key Disk y para la protección contra grabación. Entre otras cosas, verá el número de claves de licencia.

Si Ud. -por ejemplo, en problemas con el programa instalado- desea comprobar el estado de licencia en el disco duro, introduzca:

**a:\cclook c:\kk\ulogmgr** (si se ha instalado el programa UltraLOG en este directorio).

Ud. verá las indicaciones para la protección de copia. Bajo la indicación *maximum number of copies allowed*, Ud. ve el número total de las licencias existentes a disposición (normalmente 1).

Bajo la indicación *number of copies left on master*, Ud. ve el número de licencias que aún hay en el Key Disk en ese momento.

# **Transferir clave de licencia**

Ud. puede transferir en retorno una clave de licencia a su Key Disk también sin el programa de desinstalación. Esto es importante, por ejemplo, si no se ha terminado de hacer debidamente su instalación pero ya se ha transferido la clave. Para esto, utilizará el programa CCMove que hay en el Key Disk.

- Arranque una MS-DOS-Box en Windows.
- Introduzca el Key Disk en su unidad de disco.
- En la venta DOS Ud. cambiará al directorio de instalación en el que se ha instalado el UltraLOG o en el que se debe instalar, p. ej.:

#### **cd c:\kk\ulogmgr**

• Introduzca después:

#### **a:\ccmove c: a:**

La clave es transferida en retorno al Key Disk y puede ser utilizada para una nueva instalación.

#### **4.3 Iniciar/finalizar el programa**

#### **Iniciar**

Haga clic en la barra de tareas de Windows en el botón de comando Inicio y seleccione Programas- Administrador de base de datos UltraLOG.

**Nota:** Ud. puede aplicar también un símbolo en el Desktop en el que hará clic para arrancar el programa.

#### **Finalizar**

• Seleccione la opción Finalizar del menú Fichero. Se almacenan todos los ajustes y se finaliza el programa.

# **4.4 Ajustes básicos**

**Atención:** Antes de ponerse a operar con el administrador de base de datos, Ud. ha de comprobar necesariamente el ajuste siguiente:

Llame Ajuste de países en el control del sistema de Windows. Procure que el signo para Punto decimal y Separación de miles estén ajustados diferentemente. De no ser así, pueden resultar cálculos incorrectos en el sistema.

#### **Seleccionar idioma**

Ud. puede seleccionar el idioma para operar con el programa. Todos los textos de programa serán visualizados en el idioma seleccionado.

- Seleccione la opción Idioma del menú Configuración. Se hace aparecer un menú con los idiomas seleccionados.
- Haga clic en el idioma deseado. El idioma seleccionado es marcado con el símbolo a (signo de puntear). Ahora todos los textos son presentados en el idioma seleccionado.

#### **Restringir el acceso al programa**

Ud. debe restringir el acceso al administrador de base de datos asignando palabras clave (contraseñas). Después de haber registrado una palabra clave ya de haber activado la protección de palabra clave, se ha de introducir un nombre junto con la palabra clave válida en cada arranque del programa. La palabra clave introducida decide sobre las posibilidades de operación liberadas.

#### **Maestro:**

Después de introducir una palabra clave maestra, la edición de planes de verificación (estructura de planes) es posible, pero no se puede alterar la estructura de objetos.

#### **Operador-administrador de base de datos:**

Una palabra clave de operador-administrador de base de datos permite tener acceso a todas las funciones, inclusive el introducir o borrar palabras clave.

**Atención:** Sin palabra clave de operador- administrador de base de datos ya no es posible el acceso a ajustes del sistema. Se le ruega dirigirse a la representación de GE Inspection Technologies más próxima a su empresa si se ha perdido la palabra clave del administrador de base de datos.

Al escribir los nombres y las contraseñas considere las mayúsculas y minúsculas y los posibles espacios en blanco.

#### **Activas protección de palabra clave**

- Selección la opción Opciones del menú Configuración.
- Haga clic en la tarjeta de registro Seguridad.
- Inscriba como mínimo un nombre y una palabra clave en la tabla de la izquierda.
- Inscriba, si es necesario, uno o varios nombres maestros y palabras clave en la tabla de la derecha.
- Haga clic en la casilla de control Activar para activar la protección de palabra clave. Con la protección de palabra clave activada la casilla está marcada con el símbolo a.

La próxima vez que se valla a arrancar el sistema se ha de introducir un nombre inscrito, junto con una palabra clave válida.

#### **Desactivar la protección de palabra clave**

- Seleccione la opción Opciones del menú Configuración.
- Haga clic en la tarjeta de registro Seguridad.
- Haga clic en la casilla de control Activar para desactivar la protección de palabra clave. Con la protección de palabra clave desactivada la casilla no está marcada con el símbolo a.

Al arrancar la próxima vez se tiene acceso libre al sistema.

#### **4.5 Protección de datos/Administración de datos**

Todos los datos generados (ajustes, estructura de objetos, planes de verificación estructurados) con el administrador de base de datos son almacenados en la base de datos UltraLOG. Igualmente en la base de datos UltraLOG se almacenan los datos generados con UltraLOG (planes de verificación lineales, resultados de verificación, evaluaciones).

El administrador de base de datos dispone de una serie de funciones que permite gestionar óptimamente los datos resultados. Las correspondientes opciones están en el menú Fichero.

#### **Copia de seguridad**

Ud. puede realizar una copia 1:1 de la base de datos actual completa. Ud. debería guardar esta copia de seguridad por separado (otra unidad de disco, otro medio de almacenamiento) de la base

de datos original para poder usarla en caso de problemas técnicos (p.ej., si deja de funcionar el ordenador).

**Nota:** Cuide de que haya suficiente espacio de almacenamiento en la unidad de disco objeto. Si hace falta, se debe informar antes en el explorador de Windows sobre la magnitud del fichero de base de datos Ultralog.mdb.

- Seleccione la opción Viewer del menú Ver. Se abre la ventana Viewer-Estructura de objetos.
- Seleccione la opción Copia de seguridad en el menú Fichero. Se abre una ventana de diálogo.
- Introduzca un nombre para la copia de seguridad del fichero de base de datos actual y seleccione una unidad de disco y un directorio objeto.
- Haga clic en Almacenar. Se crea un fichero d la base de datos actual. Esto puede durar cierto tiempo, según la magnitud de la base de datos.

#### **Sacar de la memoria y transferir**

Usted puede sacar partes de la base de datos UltraLOG y transferirlos. Esto significa que estas partes son retiradas de la base de datos y almacenadas como ficheros autónomos con otro nombre. Las partes sacadas de memoria y transferidas ya no están en la base de datos originaria.

Esta función se puede aplicar a las dos ramas principales de la base de datos. (DBMgr y UltraLOGBasicData), así como en el nivel de los conjuntos principales directamente inferiores. Los conjuntos por debajo de los conjuntos principales no pueden ser sacados de la memoria y transferidos. La operación de sacar de memoria y transferir se refiere siempre al conjunto principal actual seleccionado o bien a la ramificación seleccionada y a todos los niveles inferiores existentes, Ud. puede retirar de la base de datos, p. ej., todos los planes de verificación (todos los existentes en la rama principal UltraLOGBasicData) generados directamente con UltraLOG y guardados en otra base de datos para reducir el tamaño de la base de datos UltraLOG y acelerar el acceso a ella. O bien saque de memoria y transfiera la rama completa de un conjunto principal para integrarla en la base de datos UltraLOG de otro ordenador.

Los ficheros sacados de memoria y transferidos no son editables y se pueden sólo insertar sin que varíen de nuevo en una base de datos UltraLOG existente.

- Seleccione la opción Viewer del menú Ver. Se abre la ventana Viewer-Estructura de objetos.
- Haga clic en el símbolo de carpeta de una rama principal o de un conjunto, para seleccionar esta parte.
- Seleccione la opción Sacar de memoria del menú Fichero. Se abre una ventana de diálogo.
- Introduzca un nombre para el fichero de sacar de memoria y transferir y seleccione una unidad de disco y un directorio objeto.
- Haga clic en Almacenar. Se realiza el fichero de sacar de memoria y transferir. Esto puede durar cierto tiempo, según la magnitud del segmento de la base de datos.

#### **Recuperar (volver a cargar)**

Ud. puede recargar las partes de la base de datos sacadas de memoria y transferidas, y volver a integrarlas en cualquier sitio en la base de datos UltraLOG.

Al recargar pueden surgir problemas con los nombres bajo ciertas circunstancias, como en el caso de que un conjunto principal ya existente lleve el mismo nombre que el conjunto principal que se ha recargado. En este caso, el programa emite una advertencia correspondiente. En el caso de las chapas, el programa controla primero la existencia de chapas con el mismo nombre. Si una capa no existe en la base de datos, se extrae del fichero de transferencia. Si ya existe una chapa y ésta presenta las mismas características, se mantiene sencillamente la descripción de la chapa ya existente. El programa emite una advertencia correspondiente si no concuerdan las propiedades de dos chapas con el mismo nombre.

**Nota:** Con esta función es posible agrupar un estado transferido y un estado más actual o ampliado (véase el apartado 4.7 Agrupación de bases de datos de este capítulo).

- Seleccione la opción Viewer del menú Ver. Se abre la ventana Viewer-Estructura de objetos.
- Seleccione la opción Recuperar del menú Fichero. Se abre una ventana de diálogo.
- Seleccione la unidad de disco, el directorio y el nombre del fichero de sacar de memoria y transferir deseado.
- Haga clic en OK. El fichero de sacar de memoria y transferir es insertado en el lugar originario de nuevo en la base de datos. Esto puede durar cierto tiempo según la magnitud del fichero de sacar de memoria y transferir.

#### **Comprimir la base de datos**

Es conveniente comprimir la base de datos en especial después de sacar de memoria y transferir partes o después de administrar varias veces componentes únicos (copiar, borrar, etc.). Al hacerlo, se reorganiza la base de datos, se borran definitivamente componentes superfluos y se reduce al mínimo la envergadura. El acceso se realiza de modo manifiestamente más rápido después de comprimir la base de datos.

• Seleccione la opción Viewer del menú Ver. Se abre la ventana Viewer-Estructura de objetos.

• Seleccione la opción Comprimir base de datos del menú Fichero. La operación puede durar hasta algunos minutos, dependiendo de la magnitud y de la complejidad de la base de datos y de cuándo se hizo la última reorganización.

### **Emitir/Recibir**

**Nota:** Para poder utilizar las funciones de Entrar a/Recibir de - correo electrónico, ha de estar instalado algún programa Mail (p.ej., Microsoft Outlook) en su ordenador y estar ajustado por completo.

Ud. puede transmitir partes de la base de datos UltraLOG directamente a otro fichero de base de datos o por correo electrónico (e-mail) a un destinatario lejano. Al hacerlo, las partes correspondientes no son suprimidas de la base de datos, sino únicamente copiadas. Análogo a esto, Ud. puede recibir partes de una base de datos UltraLOG de un fichero o de un E-Mail (correo electrónico).

Análogamente a la operación de sacar de memoria y transferir, esta función se puede aplicar a las dos ramas principales de la base de datos (DBMgr y UltraLOGBasicData), así como a los conjuntos debajo en el nivel. La transmisión se refiere siempre al conjunto actual seleccionado o bien a todos los niveles que haya por debajo.

Los ficheros de transmisión no son editables y sólo se pueden insertar sin variar de nuevo en una base de datos UltraLOG ya existente.

- Seleccione la opción Viewer del menú Ver. Se abre la ventana Viewer-Estructura de objetos.
- Haga clic en el símbolo de carpeta de una rama principal o de un conjunto para seccionar esta parte.
- Seleccione la opción Enviar a del menú Fichero y seleccione luego Fichero o Correo electrónico. Se abre una ventana de diálogo y se arranca el programa de Mail instalado en el ordenador.
- Introduzca un nombre y seleccione el destino.
- o
- Seleccione la opción Recibir a del menú Fichero y seleccione luego Fichero o Correo electrónico. Se abre una ventana de diálogo y se arranca el programa de Mail instalado en el ordenador.
- Seleccione el fichero deseado.
- Haga clic en OK. Se inicia la transmisión de datos.

**Nota:** Más informaciones para la gestión de cada conjunto individual (cortar, copiar, borrar, insertar) se facilitan en la ayuda Online en los términos de búsqueda específicos.

#### **4.6 Organización de verificaciones**

El administrador de base de datos es un programa para organizaciones completas de verificaciones de soldar. Para poder emplear óptimamente las aptitudes complejas del programa hay que hacer algunas reflexiones y preparativos de organización. También estos preparativos son apoyados eficientemente por el administrador de base de datos.

Por lo general, el trabajo con el administrador de base de datos se hace en dos etapas. En la primera, la organización de la **estructura de objetos**, es necesaria la descripción estructurada completa de los objetos de verificación (conjuntos, subconjuntos, chapas). De esto forman parte también las indicaciones referidas a cada punto de soldadura individual para la verificación misma (tipo de ensayo, puesto de verificación, ajustes de equipo, palpador, etc.).

En la segunda etapa, la organización de la **estructura de planes**, es decir del ciclo de verificación, sigue el desarrollo de planes de verificación estructurados concretos sobre la base de la estructura de objetos. También en esto se deposita un gran número de especificaciones detalladas prefijadas para la verificación.

Con estas dos etapas está finalizada esencialmente la preparación de la verificación. Los planes de verificación realizados son llamados y gestionados en el programa UltraLOG por el inspector (verificador). Los resultados de verificación son almacenados por UltraLOG directamente en la base de datos junto con los planes de verificación empleados.

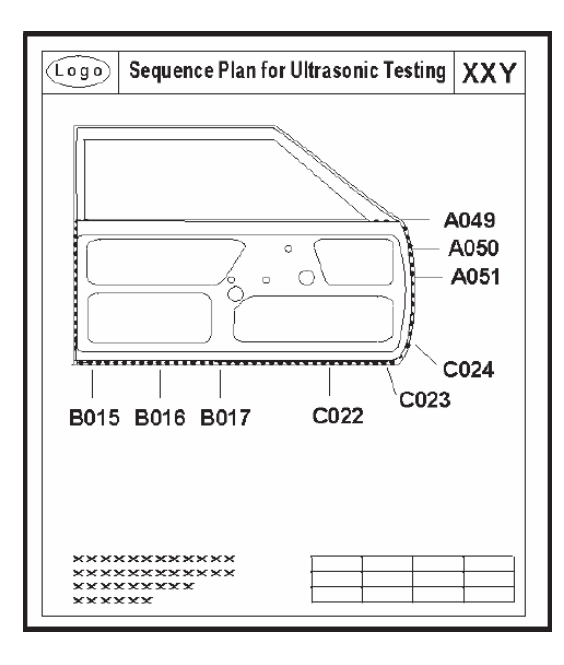

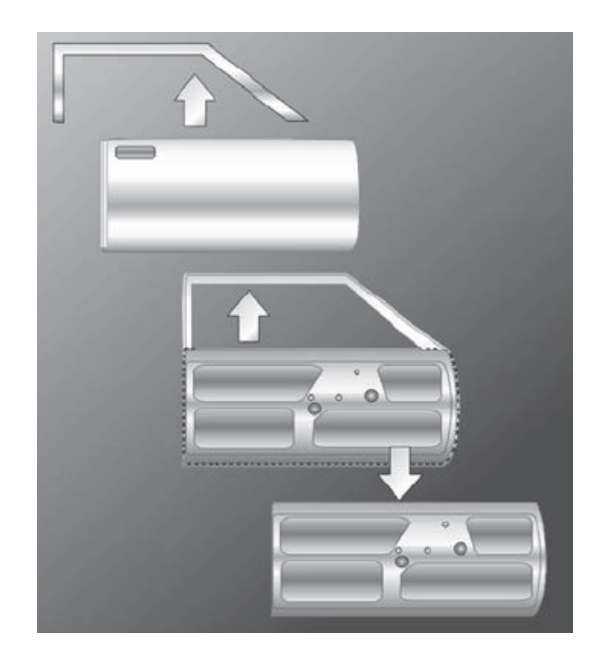

#### **Estructura de objetos**

La estructura de objetos es la descripción estática de todos los puntos de soldadura de un objeto a ensayar. Para ello, el objeto a ensayar, p. ej., un vehículo, es despiezado jerárquicamente. La disposición y la estructura de cada nivel jerárquico siguen la estructura lógica de cada componente. Esta estructura lógica está establecida ya generalmente por el desarrollo y la construcción. Sin embargo, la aplicación de nuevas estructuras y jerarquías no está sujeta en el administrador de base de datos a ninguna restricción.

Se presenta gráficamente la estructura jerárquica en la ventana de conjunto del administrador de base de datos por un diagrama de árboles configurado análogamente al conocido explorador de Windows. Al igual que el Explorador en varios niveles los directorios se ramifican en otros subdirectorios, en el administrador de base de datos se presentan conjuntos y subconjuntos. Esto hace que al usuario le sea fácil ver la estructura como un todo o también sólo en partes y relacionar cada elemento con los demás. Al igual que en el explorador de Windows, cada directorio puede incluir ficheros, en el administrador de base de datos cada conjunto puede incluir puntos de soldadura. Un conjunto puede también no incluir ningún punto de soldadura si él sirve únicamente para la estructuración (p.ej., agrupación) de los subconjuntos que hay debajo en el nivel.

Al aplicar nuevos elementos de estructura (conjuntos, subconjuntos, chapas) se requiere al usuario, después de la llamada del asistente, a que haga las indicaciones necesarias con ayuda de formularios. Des este modo, está asegurado que para la realización posterior de planes de ciclo de verificación estén incluidas todas las informaciones preliminares necesarias en la estructura de objetos.

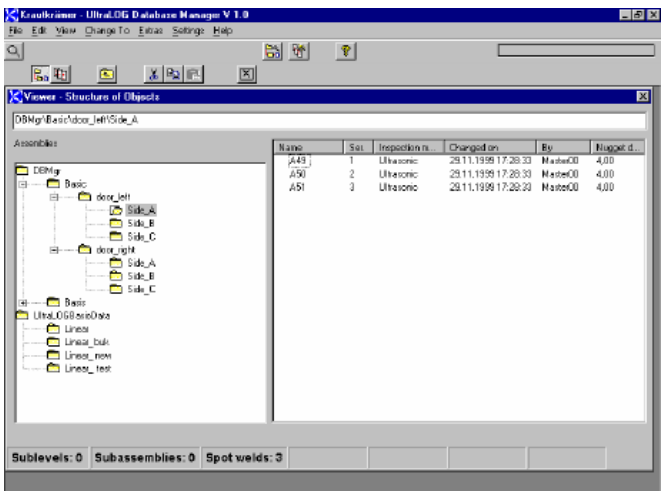

El programa calcula el diámetro de lente automáticamente según la siguiente fórmula:

Diámetro lente = 4 x √Espesor de chapa más delgada

En la organización de la estructura de objetos se introducen los métodos de verificación – por ultrasonidos o con martillo/cincel – referidos al punto de soldadura.

Los elementos de la estructura de objetos se pueden modificar, ampliar o reducir de modo más sencillo con los métodos (cortar, copiar, insertar) conocidos de todos los programas estándar de Windows. Por ello, a partir de la descripción de un lado izquierdo de vehículo se puede generar con pocos pasos la descripción del lado derecho del vehículo. O Ud. copia juntas descripciones completas de conjuntos con todos los planes de verificación pertinentes de un tipo de vehículo (nivel superior del conjunto) en otro y modifica o complementa, según haga falta, sólo las partes necesarias.

#### **Estructura de planes**

Con ayuda del asistente, Ud. puede realizar planes estructurados de ciclo de verificación. Para ello, seleccione primero el conjunto en el cual o por debajo del cual se encuentran los puntos de soldadura a verificar. En otras etapas sólo se ofrecen los correspondientes puntos de soldadura para selección.

En otro paso Ud. tiene que preestablecer el número de series de puntos de soldadura. En una serie de puntos de soldadura se agrupan varios puntos de soldadura del mismo tipo. Esto significa que los puntos de una serie de puntos de soldadura tienen todos las mismas propiedades de verificación (p. ej., palpador, ayuda de evaluación, tipo de chapa) y se verifican después todos con el mismo ajuste de ultrasonidos.

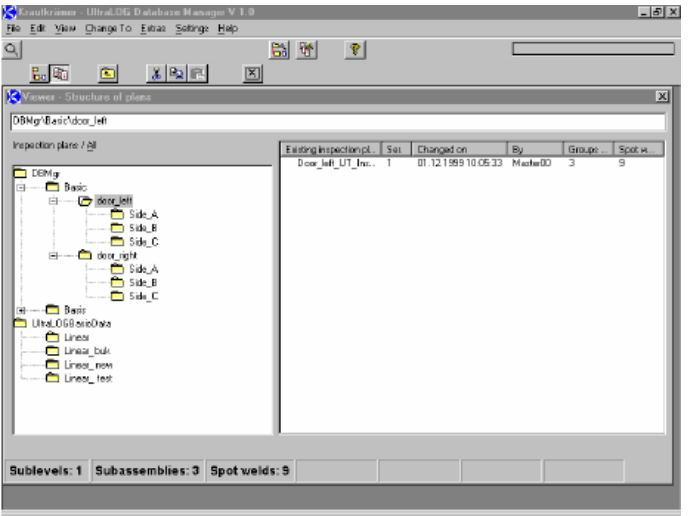

Ud. puede utilizar dentro de un plan de verificación varias series de puntos de soldadura y disponer opcionalmente los puntos de soldadura deseados. Otras predeterminaciones en el plan de verificación corresponden en lo esencial a los planes de verificación lineales ajustables con el UltraLOG. Una optimización de la organización de verificación se ofrece por la posibilidad de asignar dentro de un plan de verificación cada punto único de soldadura a determinadas estaciones de verificación o también a estaciones de soldar (ver el apartado siguiente).

#### **Seguimiento de punto de verificación**

Para facilitar el establecimiento de los valores de verificación, al crear planes de verificación se pueden guardar varios croquis o fotos con el gestor de base de datos (opción). El examinador puede consultar estar ilustraciones en la vista de croquis durante la verificación. Durante el desarrollo de la verificación, el punto a verificar es señalado por una intermitencia en la pantalla. Después de guardar la valoración, el punto en la imagen recibe una marca de color, que corresponde al diagnóstico (rojo=NOK, verde=OK). De esta manera, después de la verificación los resultados se leen fácil y claramente.

Haciendo clic en un punto de la imagen, durante la verificación UltraLOG cambia directamente al punto correspondiente en le desarrollo de la prueba. La asignación gráfica directa da seguridad al examinador y contribuye al procedimiento intuitivo en la verificación y en la valoración.

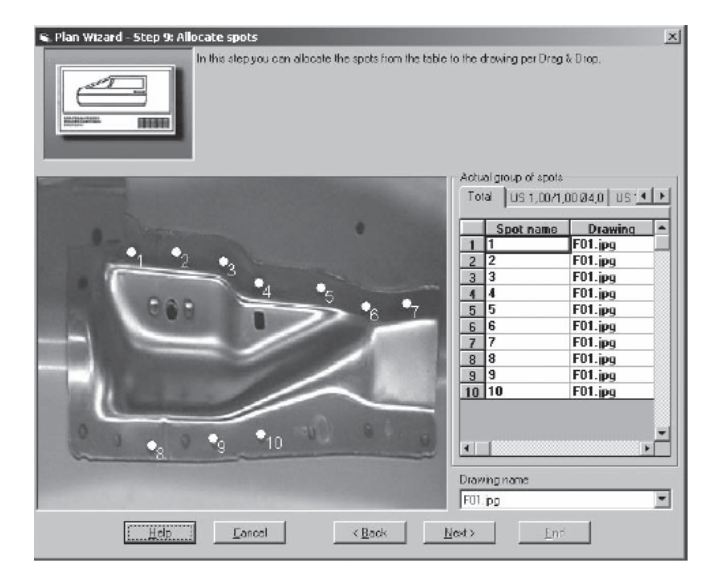

#### **Organización de puestos de verificación**

Dentro de una gran organización de verificación se utilizan, por lo general, varios puestos de verificación o estaciones de verificación. Estos pueden estar paralela o correlativamente (verificación intermedia en una estación de soldar y control final) ene. Proceso de fabricación. Es frecuente que se verifiquen conjuntos iguales en diversos puestos de verificación. Se diferencian únicamente los puntos de soldar a verificar. Ejemplo: en el control final se verifican puntos que no estaban puestos todavía en el lugar de la verificación intermedia; en una primera verificación intermedia se verifican puntos que ya no son accesibles en una verificación subordinada.

En tales casos, conviene trabajar según un plan común de verificación, no obstante los diferentes puestos de verificación. El administrador de base de datos ofrece aquí la posibilidad de asignar cada punto inequívocamente aun puesto de verificación. Por lo tanto, varios puestos de verificación pueden trabajar con el mismo plan de verificación, sin embargo, al respectivo inspector sólo se le indican los puntos que él debe o puede verificar en su puesto de verificación.

La indicación adicional de la estación de soldar competente permitirá en futuras ampliaciones de programa un control estadístico de proceso y de la calidad con el que se pueden seguir los defectos a su origen.

Para la organización de la estructura de planes es aconsejable buscar potenciales aspectos comunes de puestos de verificación y desarrollar planes de ciclo de verificación comunes para varias estaciones que entren en consideración. Esto facilita la confección de planes de verificación y en especial también la modificación de planes de verificación mientras una fase de prueba (p. ej.,

asignando la verificación de cada punto sencillamente a otro puesto de verificación sin tener que confeccionar un pan de verificación totalmente nuevo para este puesto de verificación).

#### **La biblioteca de puntos de soldadura**

En la construcción de automóviles se precisan un gran número de puntos de soldadura, mientras que el número de combinaciones de chapas es relativamente bajo. Esto significa que los mismos puntos de soldadura se aplican varias veces en la misma combinación de chapas, con el resultado de que el número de puntos de soldadura diferentes es limitado.

La verificación por ultrasonidos de puntos de soldadura se realiza con ayuda de ajustes y parámetros que se refieren a los respectivos puntos de soldadura (p.ej., el número de chapas, el espesor de las chapas, los métodos de evaluación, la ayuda de evaluación con todos los ajustes y las referencias correspondientes). Si un mismo punto de soldadura se verifica varias veces. los ajustes también siguen siendo los mismos.

A la hora de describir los conjuntos que se desea controlar (organización de la estructura) y de describir los planes de verificación (organización de los procesos), los técnicos tienen que definir los parámetros correspondientes (p. ej., el número de chapas y el espesor de las chapas), además de los ajustes de ultrasonidos necesarios para la verificación de cada uno de los puntos de soldadura. De este modo se va obteniendo una colección de descripciones de puntos de soldadura, que se hallan distribuidas entre diferentes conjuntos y planes de verificación. Esta colección se puede calificar como "biblioteca de puntos de soldadura".

En la organización estructural se vuelven a necesitar cada vez con más frecuencia puntos de soldadura ya descritos, aunque en otro lugar.

El asistente bibliotecario le ofrece la posibilidad de acceder cómodamente y con fiabilidad a los puntos de soldadura ya definidos (es decir, a su descripción) para utilizarlos también en otras posiciones. Cuando las mismas uniones de chapas se emplean varias veces, uno se ahorra así el proceso de tener que definir nuevamente los puntos de soldadura.

El proceso de reproducir un punto de soldadura ya descrito se puede calificar como "clonado". Al clonar puntos de soldadura, se transfieren todas las características y parámetros del punto de soldadura original (de la unión de chapas), asignándose a un punto de soldadura idéntico – lo único que hay que modificar es el nombre del nuevo punto de soldadura para que no haya equivocaciones.

Con este procedimiento queda garantizado un alto grado de estandarización en la descripción de las estructuras y procesos de verificación.

Esta gran simplificación del trabajo se debe a que sobre esta base ya no se tienen que definir los ajustes de verificación para cada punto nuevo de soldadura, dado que estos ya se han "heredado" al clonarse.

Para la preparación del trabajo esto significa que aún sin disponer de conocimientos sobre técnica de ultrasonidos, el usuario es capaz de elaborar planes de verificación, pues lo único que tiene que hacer es asignar los puntos de soldadura ya definidos a las diferentes posiciones (en conjuntos o componentes).

La "biblioteca repuntos de soldadura" distribuida inicialmente entre diversos conjuntos y planes de verificación puede convertirse rápida y cómodamente con ayuda del asistente bibliotecario en una biblioteca autónoma e independiente de los conjuntos reales. A un nuevo grupo constructivo (designado p. ej., "biblioteca") se le asignan todos los puntos de soldadura de referencia disponibles clonándolos desde los distintos conjuntos existentes. Desde allí se volverán a reproducir estos puntos de soldadura para todos los proyectos futuros. El grupo constructivo "biblioteca", sin embargo, seguirá siendo el grupo de partida. Este método permite un alto grado de reproducción de las verificaciones conforme a los requisitos establecidos en ISO9000. El asistente bibliográfico en el administrador de base de datos le conduce paso a paso a través de las acciones necesarias para clonar los puntos de soldadura. Existen dos modos de proceder diferentes:

- El ciclo rápido (4 pasos)
- El modo ampliado (9 pasos)

En el ciclo rápido, se clonan los puntos de soldadura a un nuevo grupo constructivo, agrupándose en un nuevo plan de verificación que se almacena en el nivel superior del nuevo grupo constructivo. Desde allí se puede desplazar posteriormente el plan de verificación. Los atributos que sólo pertenezcan al plan de verificación original no se transfieren, sino que son válidos los ajustes básicos (p. ej., para los textos de evaluación).

En el modo ampliado se pueden controlar y editar todos los parámetros y ajustes inmediatamente tras haber sido clonados, de forma análoga a como se elaboran los planes de verificación con el asistente bibliotecario.

En cualquier caso, el plan de verificación elaborado de esta manera puede editarse en cualquier momento con el asistente de proceso si fuera necesario.

#### **4.7 Agrupación de bases de datos**

El administrador de base de datos ofrece la posibilidad de elaborar centralmente estructuras y planes de verificación y distribuirlos luego a varias estaciones de verificación.

Como consecuencia de la distribución de los datos, también es posible volver a concentrarlos en un punto central y agrupar los datos de diferentes estaciones en un lugar central.

Si en diferentes estaciones se establecieron diferentes subestructuras independientes unas de las otras, en un siguiente paso, éstas se pueden reagrupar en una sobreestructura común. De esta forma se pueden agrupar y documentar en un lugar central los resultados de varios planes de verificación, que se habían obtenido originalmente en estaciones de verificación decentrales.

Las operaciones que hay que llevar a cabo para reagrupar los datos de distintas fuentes son bastantes complicadas, ya que por una parte se tienen que reagrupar y reorganizar datos idénticos y, por otra parte, datos de diferente tipo (p. ej., resultados).

La agrupación de conjuntos de datos se realiza con ayuda de la función **Recargar** en el menú **Fichero** del administrador de base de datos.

En determinados casos particulares, los diferentes registros de datos meramente se "suman".

Los problemas surgen al agruparlos, cuando sus nombres son los mismos, pero disponen de características diferentes. Esto es válido para:

- Conjuntos
- Puntos de soldadura
- Planes de verificación

Si se producen tales conflictos, el programa se ocupa de analizarlos. Aparece entonces una indicación en la que se explica el conflicto y se propone una solución (p. ej., añadir un sufijo a un nombre ya existente).

En caso de duda, se puede interrumpir el programa en este punto.

#### **Evaluación con Krautkramer UltraCAR**

Krautkramer UltraCAR es un programa para la evaluación estadística y la documentación de los resultados de verificación con ultrasonido de uniones por puntos de soldadura que hayan sido determinados y guardados con Krautkramer UltraLOG.

La medición y el seguimiento estadístico de valores característicos son componentes esenciales de la mejora permanente de procesos, y se integran como comprobantes de la mejora de la calidad en los conceptos modernos de aseguramiento de la calidad.

UltraCAR puede guardar los resultados de las diferentes estaciones de comprobación en un sistema central de base de datos. Así, el programa permite reunir y evaluar todos los resultados de verificación obtenidos a lo largo de un período determinado (p. ej., día, semana, año) u obtenidos para el correspondiente objeto de verificación (punto de verificación, componente, carrocería).

Para más información, conecte con la representación local de GE Inspection Technologies o directamente con las direcciones indicadas en el Capítulo 5.1.

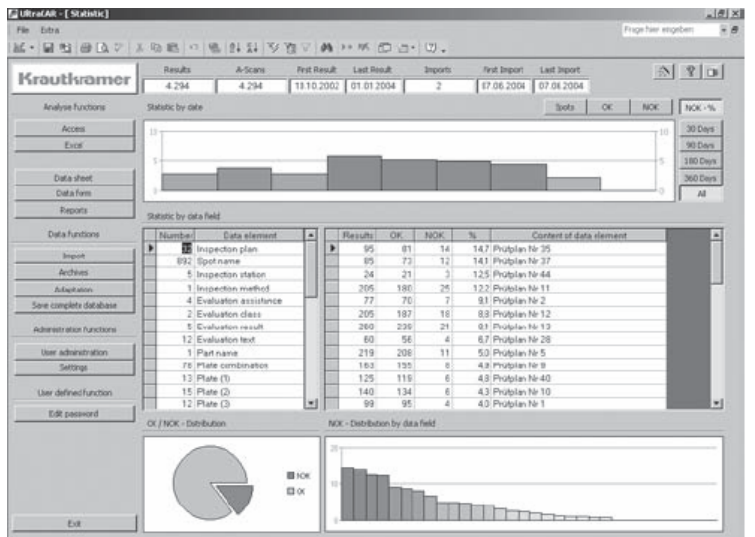

# ANEXO 5

# **5.1 Fabricante/Direcciones de servicio de asistencia**

Los programas UltraLOG y el administrador de bases de datos son fabricados por:

#### **GE Inspection Technologies Systems GMBH**

Service - Center Robert-Bosh-Strasse 3 D-50354 Hürth

Teléfono +49 (0) 2233-601111 Fax +49 (0) 2233-601402

Si Ud. constatase un comportamiento defectuoso en su producto, avise al servicio de GE Inspection Technologies competente para Ud. indicando el fallo y su descripción

Si desea hacer consultas especiales sobre el empleo, uso o el manejo del software o sobre nuestro contacto de servicio, diríjase a su representación local de GE Inspection Technologies o directamente a una de las siguientes direcciones:

#### **GE Inspection Technologies Systems GMBH**

Service-Center Robert-Bosh-Strasse 3 D-50354 Hürth

o

Postfach 1363 D-50330 Hürth

Teléfono +49 (0) 2233-601111 Fax +49 (0) 2233-601402

#### **Francia**

GE Inspection Technologies Scs SAC Sans Souci 68, Chemin des Ormeaux F-69760 Limonest

Teléfono +33472-179220 Fax +33478-475698

# **Gran Bretaña**

Engine Services Europe Limited 892 Charter Avenue **Canley** GB-Conventry CV4 8AF

Teléfono +44845-130-3925 Fax +44845-130-5775

# **USA**

GE Inspection Technologies, LLC 50 Industrial Park Road P.O. Box 350 USA-Lewistown, PA 17040

Teléfono +1717-2420327<br>Fax +1717-2422606 +1717-2422606